# **LCD TV 32 VLE 5130 BF 40 VLE 5130 BF**

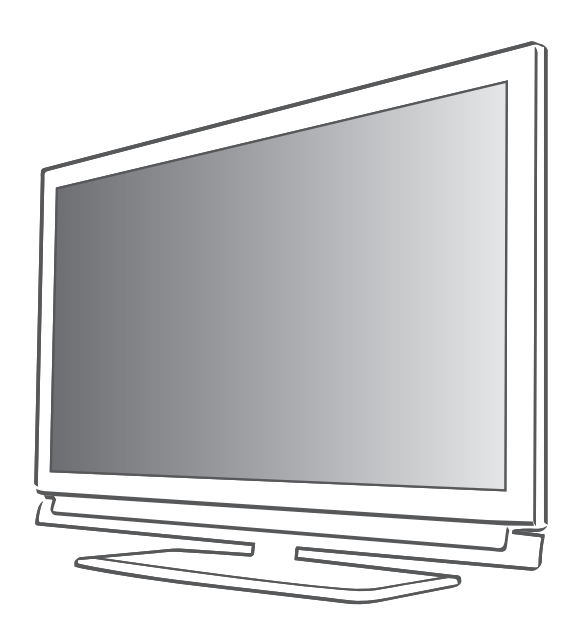

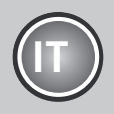

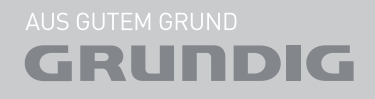

Download from Www.Somanuals.com. All Manuals Search And Download.

## Indice----------------------------------------------------------------------------------------------------

#### 4 Installazione E SICUREZZA

#### 6 Informazioni generali

- 6 Funzioni speciali della vostra televisione
- Ricezione dei canali digitali
- 7 Note importanti sulla protezione dell'ambiente

#### 8 Collegamento e preparazione

- 8 Collegamento dell'antenna e del cavo di alimentazione
- 9 Inserimento delle batterie all'interno del telecomando
- 10 Panoramica
- 10 Collegamenti sulla televisione
- 11 Controlli sulla televisione
- 12 Il telecomando funzioni principali<br>13 Il telecomando Tutte le funzioni
- Il telecomando Tutte le funzioni
- 14 Impostazioni
- 14 Configurazione iniziale e sintonizzazione dei canali della televisione
- 14 Selezione della lingua, del paese e della modalità operativa
- 15 Sintonizzazione dei canali del digitale terrestre (DVB-T)
- 15 Sintonizzazione dei canali televisivi dal fornitore dei servizi via cavo (DVB-C)
- 16 Modifica della tabella programmi per i programmi digitali
- 18 Impostazioni immagine
- 19 Impostazioni audio

#### 21 Televisione - FUNZIONAMENTO

- 21 Funzioni di base
- 22 Funzione zoom
- 22 Modalità Eco
- 22 Funzione Zapping<br>22 Guida TV elettroni
- Guida TV elettronica
- 23 Modifica del formato dell'immagine
- 24 FUNZIONAMENTO USB
- 24 Formati file
- 25 Collegamento di supporti dati esterni
- 26 The sfoglia file
- 26 Impostazioni nel menu di configurazione USB.
- 27 Funzioni di riproduzione di base
- 28 Funzioni di riproduzione aggiuntive

#### 30 FUNZIONAMENTO Televideo

- 30 Testo TOP e modalità testo FLOF<br>30 Eunzioni gagiuntive
- Funzioni aggiuntive

#### 31 Funzioni comodità

- 31 Apertura del menu IMPOSTAZIONI
- 31 Impost. lingua
- 32 Impostazione automatico<br>32 Impostazioni timer
- Impostazioni timer
- 33 Impostazioni blocco bambini
- 34 Aggiornamento del software<br>34 Ripristino della televisione alle
- Ripristino della televisione alle impostazioni di fabbrica
- 35 UTILIZZO DI DISPOSITIVI ESTERNI
- 35 DIGI LINK
- 35 La funzione DIGI LINK sulla propria televisione
- 36 Funzionamento dispositivo
- 37 Alta definizione pronto per HD
- 37 Opzioni di collegamento<br>38 Collegamento di dispositi
- 38 Collegamento di dispositivi esterni<br>39 Utilizzo di un lettore DVD, reaistrat
- Utilizzo di un lettore DVD, registratore DVD, video registratore o set-top box
- $39$  Cuffie
- 40 Impianto Hi-fi/Ricevitore AV
- 41 FUNZIONAMENTO COME MONITOR PER PC
- 41 Collegamento di un PC
- 41 Selezione dei preset per il PC
- 41 Impostazioni per la modalità PC
- 42 Funzionamento con Interfaccia Comune
- 42 Cos'è l'Interfaccia Comune?
- 42 Inserimento del modulo CA
- 42 Accedere al controllo del modulo CI e della smart card

#### 43 Impostazioni speciali

- 44 Ricerca di canali TV in modalità digitale terrestre in modo automatico
- 45 Ricerca di canali TV in modalità digitale terrestre in modo automatico
- 46 Sintonizzazione dei canali della televisione analogica
- 47 Modifica dei canali analogici salvati

2 ITALIANO

## **INDICE**

- 49 INFORMAZIONI
- 49 Visualizzazione delle informazioni di segnale
- 49 Pre-programmazione del telecomando per altri dispositivi GRUNDİG.
- 50 Dati tecnici<br>51 Informazion
- 51 Informazioni di servizio per i rivenditori<br>51 Nota ambientale
- 51 Nota ambientale<br>52 Guida alla risoluz
- Guida alla risoluzione dei problemi

## INSTALLAZIONE E SICUREZZA

Si prega di prendere in considerazione le seguenti informazioni in fase di installazione della propria televisione:

- Questa televisione è stata studiata per ricevere e visualizzare segnali video e audio. Ogni altro uso è espressamente proibito.
- La distanza ideale di visione corrisponde alla lunghezza della diagonale moltiplicata per 5.
- La luce che si riflette sullo schermo peggiora la qualità dell'immagine.
- <sup>7</sup>Per assicurare che il dispositivo disponga sempre di una ventilazione adeguata, verificare che vi sia abbastanza spazio fra la TV stessa e il mobilio.
- La televisione è stata studiata per essere usata in stanze secche. Qualora si decidesse di utilizzarla all'aperto, si prega di verificare che sia al riparo da fonti di umidità, quali ad esempio pioggia o schizzi di acqua. Non esporre mai la televisione all'umidità.
- <sup>7</sup>Non posizionare contenitori, come ad esempio vasi, sulla TV, in quanto potrebbero perdere liquidi andando così a creare un rischio per la sicurezza.
- <sup>7</sup>Posizionare la televisione si una superficie piana resistente.
- Non posizionare altri oggetti, come ad esempio quotidiani, sul dispositivo e non mettere vestiti od oggetti simili sotto al dispositivo stesso.
- Non posizionare la televisione vicino a fonti di riscaldamento o direttamente esposta alla luce solare, in quanto ciò potrebbe provocare delle anomalie in fase di raffreddamento.
- La formazione di calore può essere pericolosa e riduce la vita operativa della televisione. Per motivi di sicurezza si consiglia di rivolgersi a un riparatore per la rimozione, di tanto in tanto, di eventuali accumuli di sporcizia sulla televisione.
- Non aprire in nessun caso la televisione. I reclami in garanzia perderanno di validità nel caso in cui il danno sia stato causato da una gestione non corretta del dispositivo.
- <sup>7</sup>Verificare che il cavo di alimentazione o l'unità di alimentazione (se in dotazione) non siano danneggiati.
- <sup>7</sup>Usare la televisione unicamente con il cavo di alimentazione fornito in dotazione.
- I temporali costituiscono un rischio per tutti i dispositivi elettrici. Ecco perchè la televisione, anche se spenta, può essere danneggiata da un fulmine che colpisce la rete o il cavo dell'antenna. Scollegare sempre la presa di corrente e quella dell'antenna durante un temporale.
- <sup>7</sup>Pulire lo schermo con un panno morbido leggermente inumidito. Non usare acqua mescolata con sapone o detergente.
- <sup>7</sup>Pulire l'alloggiamento della televisione solo con il panno in dotazione. Non usare acqua mescolata con sapone o detergente.
- $\blacksquare$  In fase di decisione dell'ubicazione del dispositivo, si prega di notare che spesso i mobili sono rivestiti con vernici e plastica di vario tipo. Molti di questi prodotti contengono agenti chimici che possono corrodere i piedini del dispositivo, lasciando dei segni sulla superficie dei mobili difficili o impossibili da rimuovere.
- $\blacksquare$ Lo schermo della vostra televisione LCD soddisfa i più elevati standard qualitativi ed è stato certificato esente da difetti di pixel. Nonostante la grande cura in fase di produzione, per motivi tecnici è impossibile scartare

a priori la possibilità che alcuni pixel siano difettosi.

A condizione che sussistano i limiti indicati dalla normativa DIN, i difetti di pixel di questo tipo non possono essere considerati un difetto secondo quanto previsto dalla garanzia.

■ Per evitare il verificarsi di incendi, tenere sempre le candele e altre fiamme libere a debita distanza dal dispositivo.

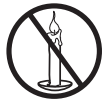

## **INSTALLAZIONE E SICUREZZA**

- <sup>7</sup>Mentre il dispositivo è acceso, non collegare altra strumentazione. Inoltre, spegnere le altre strumentazioni presenti prima di collegarla.
- <sup>7</sup>Non collegare il cavo di alimentazione del dispositivo fino a che non è stato eseguito il collegamento della strumentazione esterna e dell'antenna.
- <sup>7</sup>Verificare che la presa di corrente sia completamente accessibile.

#### Attenzione:

- Nel caso in cui si preveda di usare un supporto a parete per la TV, leggere il manuale di montaggio del supporto o rivolgersi a uno specialista per l'esecuzione dell'installazione.
- In fase di acquisto del supporto a parete, verificare che tutti i punti di serraggio necessari sulla televisione siano presenti sul supporto. Verificare inoltre, in fase di montaggio, che tutti questi fori vengano utilizzati.

## Funzioni speciali della vostra televisione

- Sarà possibile ricevere e guardare canali TV digitali servendosi della propria TV (DVB-T e DVB-C) – compresi i programmi High Definition (HD). La ricezione dei canali TV digitali in HD è tuttavia attualmente limitata unicamente ad alcuni paesi in Europa.
- <sup>7</sup>Nonostante questa televisione soddisfi gli standard attuali standard DVB-T e DVB-C (aggiornamento: agosto 2010), non si garantisce la compatibilità con le trasmissioni terrestri via cavo DVB-T e DVB-C.
- <sup>7</sup>Latelevisioneèingradodiricevereedelaborare tutti i canali TV analogici e digitali non criptati. La televisione è inoltre dotata di ricevitori digitali e analogici.
- La guida TV elettronica (esclusivamente per i canali digitali) informa di eventuali modifiche di programmazione dell'ultimo minuto e consente di disporre di una panoramica delle programmazioni di tutte le emittenti per i giorni successivi. Informazioni dettagliate sui singoli programmi televisivi - ove fornite dall'emittente - sono disponibili nella guida TV elettronica.
- <sup>7</sup>È possibile collegare diversi supporti alla presa USB, ad esempio un disco rigido esterno, una penna USB, una fotocamera digitale. Servendosi di Sfoglia Dati è quindi possibile selezionare e riprodurre i formati di file desiderati (ad esempio MP4, MP3 o dati JPEG).

## Ricezione dei canali digitali

- Sarà necessario disporre di un'antenna digitale sul tetto o di un'antenna da interni (antenna da interni passiva o attiva dotata della propria alimentazione) per ricevere i canali televisivi digitali (DVB-T).
- Nel caso in cui si desideri ricevere i canali televisivi digitali tramite il proprio sistema via cavo (DVB-C), sarà necessario collegare il cavo antenna dell'operatore alla TV.
- <sup>7</sup>Diversamente dai normali sistemi di trasmissione, qui non tutti i canali dispongono di una propria frequenza di trasmissione. Qui, diversamente, molti canali vengono raggruppati in bouquet a livello regionale o nazionale. È possibile reperire i dati di trasmissione attuali nel teletext di varie emittenti o nella guida TV o su Internet.
- <sup>7</sup>Varie stazioni della televisione digitale di emittenti private sono criptate (DVB-T e DVB-C). Vedere questi canali e le funzioni di registrazione e riproduzione sono possibili sono con il modulo CI appropriato ed una SmartCard. Chiedere al rivenditore specializzato. La gamma dei canali disponibili dalle emittenti pubbliche (ARD con EinsEra, EinsFestival o ZDF con ZDF Info e tutti i canali terzi) non è criptata e può essere ricevuta senza SmartCard.

## Note importanti sulla protezione dell'ambiente

- $\blacksquare$  Le seguenti informazioni vi aiuteranno a risparmiare risorse e soldi al tempo stesso.
- Se non si usa l'apparecchio TV per vari giorni, deve essere scollegato dalla presa di corrente per motivi ambientali e di sicurezza. In questo modo la televisione non consuma elettricità.
- Visto che lo spegnimento della TV non ne comporta uno scollegamento totale dalla presa di corrente, estrarre la spina per scollegarla completamente dalla presa di corrente.
- <sup>7</sup>Nel caso in cui il dispositivo sia dotato di un interruttore di corrente, sarà sufficiente spegnerlo servendosi di questo interruttore. L'energia consumata dalla TV sarà ridotta praticamente a 0 W.
- <sup>7</sup>In modalità standby, la televisione consuma pochissima energia. Potrebbe comunque essere necessario lasciare la TV in modalità standby per alcune funzioni (ad esempio per l'accensione e lo spegnimento automatici oltre che per le funzioni timer).
- La TV consuma meno energia riducendo la luminosità.

## COLLEGAMENTO E PREPARAZIONE

Collegamento dell'antenna e del cavo di alimentazione

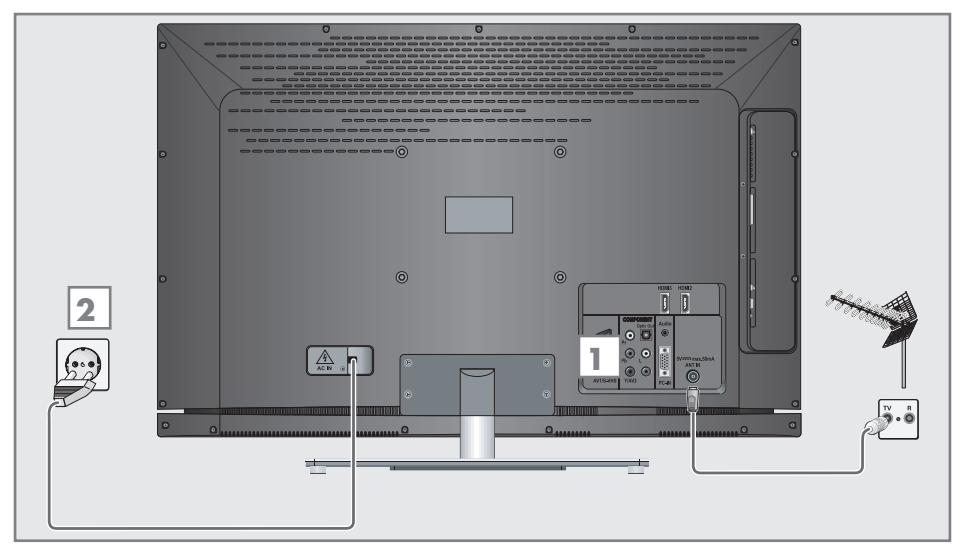

1a Per ricevere le trasmissioni in formato digitale terrestre (DVB-T) collegare il cavo dell'antenna sul tetto o da interni (antenna da interni passiva o attiva con la propria alimentazione) alla presa antenna »ANT IN« sulla televisione;

#### oppure

1**b** Per ricevere i canali digitali via cavo (DVB-C) collegare il cavo dell'antenna sul tetto alla presa antenna »ANT IN« sulla televisione;

#### oppure

1c Per ricevere i canali TVanalogici, collegare il cavo dell'antenna sul tetto alla presa antenna »ANT IN« sulla televisione

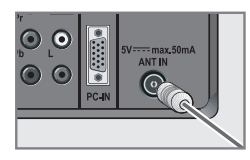

#### Nota:

- <sup>7</sup>In fase di collegamento di un'antenna da interni potrebbe essere necessario provare diverse posizioni fino a trovare quella che consente di avere una ricezione ottimale.
- 2 Collegare il cavo di alimentazione alla presa a parete.

#### Nota:

- <sup>7</sup>Non collegare il cavo di alimentazione del dispositivo fino a che non è stato eseguito il collegamento della strumentazione esterna e dell'antenna.
- Collegare la televisione unicamente servendosi del cavo di alimentazione in dotazione a una presa di corrente a parete dotata di messa a terra.
- Non utilizzare adattatori o prolunghe non conformi agli standard di sicurezza applicabili. Non manomettere il cavo di alimentazione.

## **COLLEGAMENTO E PREPARAZIONE**

## Inserimento delle batterie all'interno del telecomando

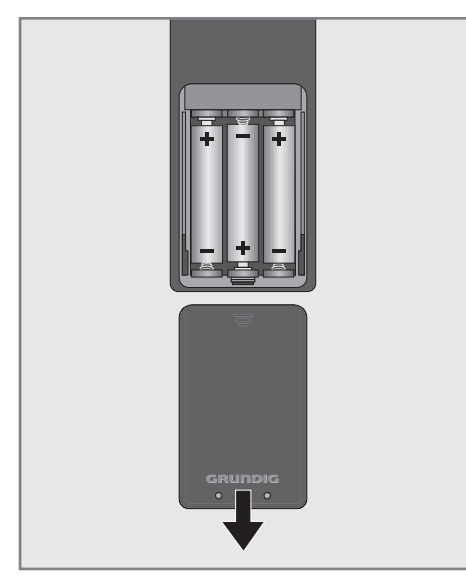

- 1 Aprire il comparto batterie togliendo il coperchio.
- 2 Inserire le batterie (3 x 1.5 V micro ad esempio R03 o AAA). Rispettare la polarità (indicata alla base dell'alloggiamento batterie).
- 3 Chiudere l'alloggiamento batterie.

#### Nota:

- Se la televisione non reagisce più in modo rapido ai comandi del telecomando, le batterie potrebbero essere scariche. Estrarre sempre le batterie usate.
- Il produttore non si assume alcuna responsabilità per danni derivanti dall'utilizzo di batterie usate.

#### Nota ambientale

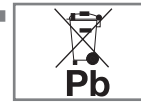

Questo simbolo sulle batterie ricaricabili/sulle batterie o sulla confezione indica che la batteria ricaricabile/

batteria non dovrebbe essere smaltita con i normali rifiuti domestici. Per alcune batterie ricaricabili/batterie, questo simbolo potrebbe essere completato da un simbolo chimico. Vengono indicati i simboli del mercurio (Hg) o del piombo (Pb) nel caso in cui le batterie ricaricabili/batterie contengano più dello 0,0005% di mercurio o più dello 0,004% di piombo.

 Le batterie ricaricabili/batterie, comprese quelle che non contengono metalli pesanti, non possono essere smaltite congiuntamente ai domestici. Smaltire sempre le batterie usate conformemente alle normative ambientali locali. Informarsi in merito alle normative sullo smaltimento applicabili nella zona in cui vivete.

## PANORAMICA

## Collegamenti sulla televisione

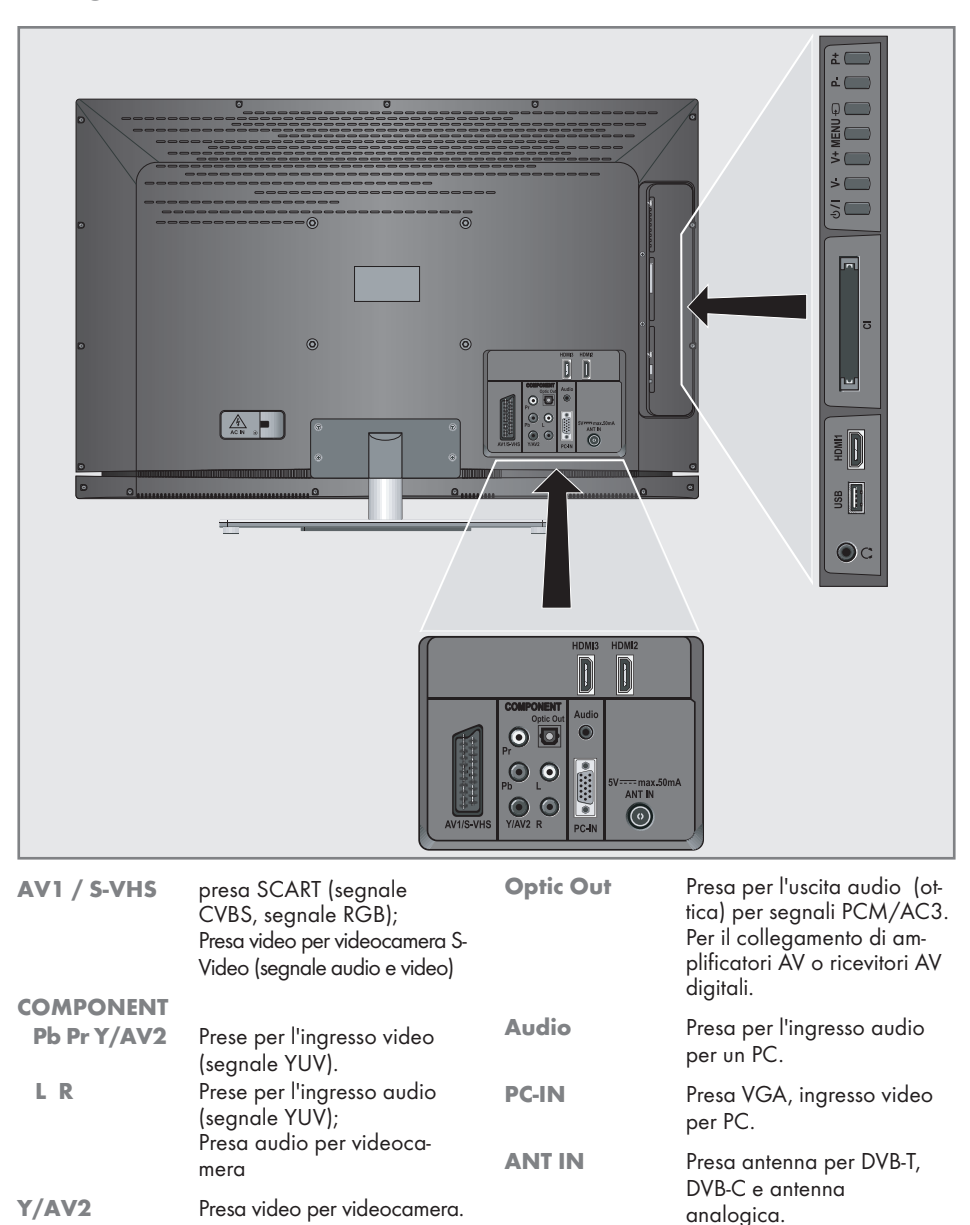

## Panoramica----------------------------------------------------------------------------------------------------

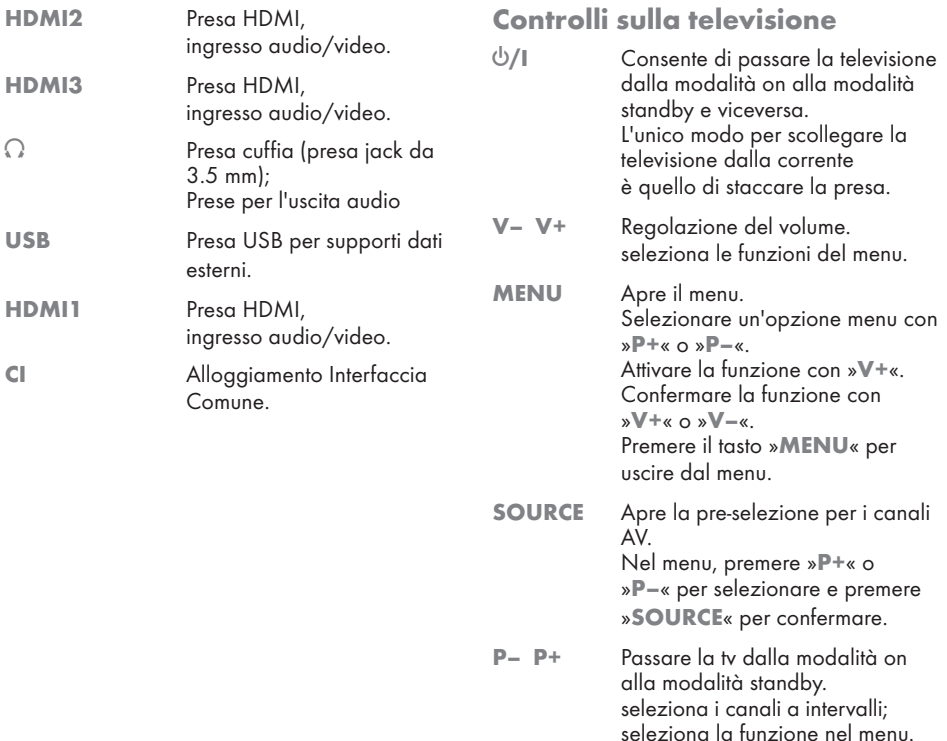

## PANORAMICA

## Il telecomando - funzioni principali

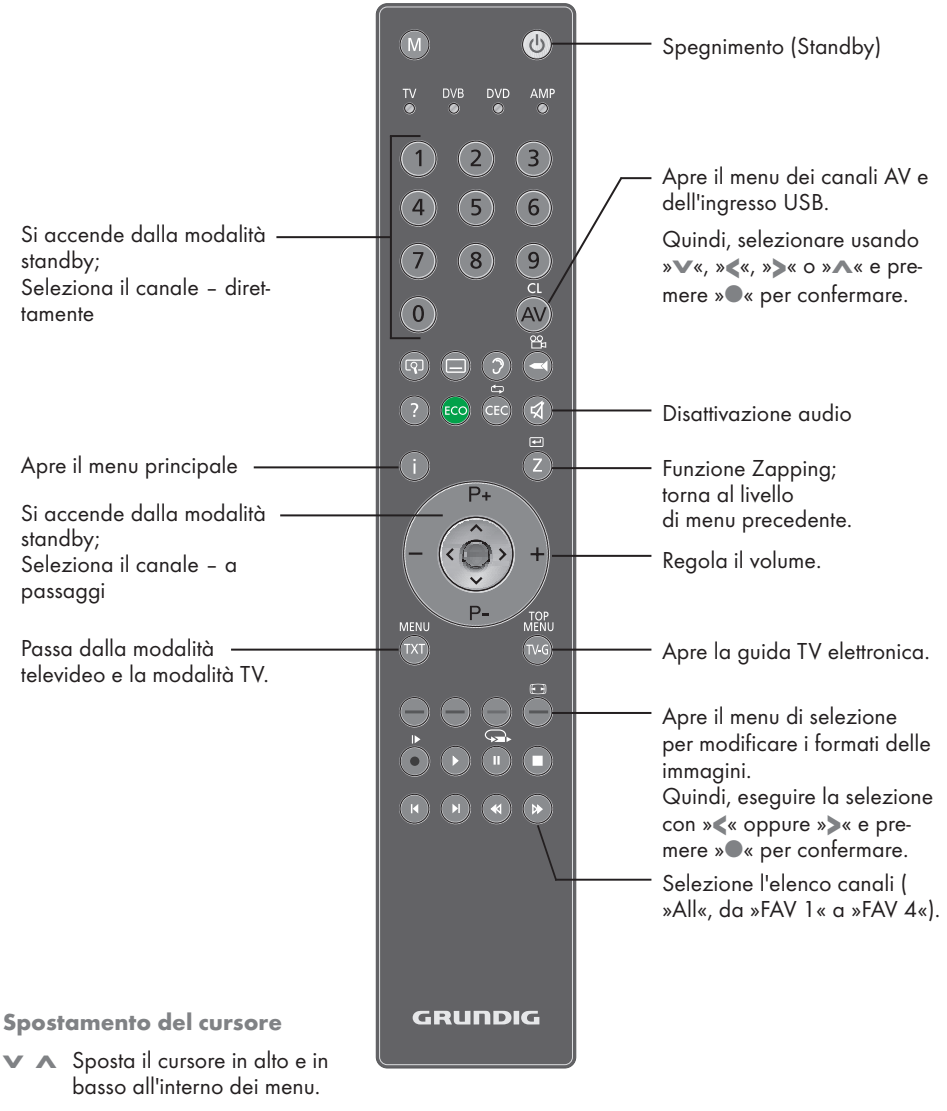

- < > Sposta il cursore a sinistra e a destra nei menu.
- Apre l'elenco canali: attiva le diverse funzioni.

## PANORAMICA

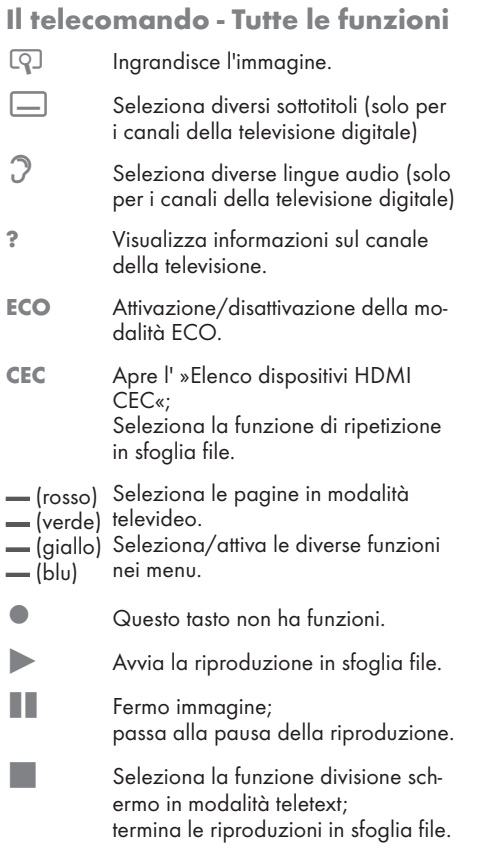

5 Seleziona diverse configurazioni audio; Raddoppia le dimensioni dei caratteri nel televideo; Seleziona il capitolo successivo/l'immagine successiva in sfoglia file.

 $\blacktriangleright$  Seleziona diverse configurazioni immagine;aggiorna una pagina in modalità televideo; seleziona la traccia/immagine precedente in sfoglia file.

 $\triangleleft$  Interrompe lo scorrimento fra le diverse pagine del televideo; Avvia una ricerca all'indietro in sfoglia file.

, Seleziona l'elenco canali ( »Tutti i canali«, da »FAV1« a »FAV4«); visualizza le risposte in modalità televideo;avvia una ricerca in avanti in sfoglia file.

#### M Passa alla modalità che consente di visualizzare

- ricevitore digitale GRUNDIG,
- ricevitore digitale GRUNDIG con disco rigido (PDR).
- lettore DVD GRUNDIG.
- DVD Recorder GRUNDIG o ricevitore AV GRUNDIG.

Premere »M« fino a che sul display non lampeggia la dicitura »DVB«, »DVD« o »AMP«.Quindi, selezionare l'opzione desiderata.

Se non si preme un pulsante entro i 10 secondi successivi, il telecomando torna in modalità televisione (»TV«).

È possibile cambiare questa programmazione, vedere pagina 49

## Configurazione iniziale e sintonizzazione dei canali della televisione

La televisione è dotata di una ricerca dei canaliautomatica, che esegue la ricerca di canali terrestri (DVB-T), canali via cavo (DVB-C) e canali analogici.

Sarà possibile avviare la ricerca e poi copiare i canali televisivi in quattro elenchi preferiti e ordinarli a seconda delle proprie preferenze.

Per i canali DVB-T e DVB-C 1000 preset, e 100 preset per i canali analogici.

#### Le diverse impostazioni

A seconda del tipo di antenna collegato, sarà possibile decidere quali canali si vuole che la televisione ricerchi.

- Sintonizza i canali della televisione digitale terrestre, a pagina 15.
- <sup>7</sup>Sintonizza i canali della televisione digitale dal fornitore dei servizi via cavo, a pagina 15.
- Sintonizza i canali della televisione analogica, nel capitolo "Funzioni speciali", a pagina 46.
- <sup>7</sup>Per ulteriori impostazioni per i canali della televisione digitale, dopo la configurazione iniziale, rimandiamo al capitolo "Funzioni speciali", a pagina 43.

Nota:

<sup>7</sup>Eseguire la selezione della lingua e del paese per tutti i tipi, quindi continuare la lettura dal relativo capitolo.

### Selezione della lingua, del paese e della modalità operativa

- 1 Accensione della televisione dalla modalità standby con » $\mathbb{Q}_{\kappa}$ , »1...0« oppure »P+« o »P-«.
	- Durante l'impostazione iniziale, verrà visualizzata la »Guida installazione«.

#### Aiuto:

- Nel caso in cui non compaia questo menu, ripristinare la televisione alle impostazioni predefinite (vedere a pagina 34).
- 2 Selezionare la lingua del menu con »<«, »>«, »V« oppure »Λ« <sup>e</sup> premere »●« per confermare.
- 3 Selezionare la modalità con »<« o »>«, quindi premere »●« per confermare.
	- Le impostazioni usate nella »Mod. Home« contribuiscono al risparmio energetico.
	- Sarà in alternativa possibile selezionare l'opzione »Modalita Negozio«, quella di cui si serve il rivenditore per illustrare le funzioni del dispositivo.

Nota:

- Interrompere la »Modalita Negozio«, riportando la televisione alle impostazioni predefinite (vedere a pagina 34).
- Selezionare il paese in cui viene usata la televisione con <sup>i</sup> tasti »<«, »>«, »V« oppure »Λ« e premere »●« per confermare.
	- Il menu »Imposta fonte« compare con la riga »Tipo conness.« evidenziata.

Nota:

<sup>7</sup>Nei seguenti capitoli sarà possibile trovare una descrizione di come sintonizzarsi sul canale televisivo desiderato – a seconda dell'antenna collegata.

## Sintonizzazione dei canali del digitale terrestre (DVB-T)

- Nel menu »Imposta fonte« , nell'opzione »Tipo conness.« selezionare l'opzione »Air« con »<« oppure »>«.
- Selezionare »Tipo scansione« con »<sup>•</sup> « oppure »Λ«.

 Usare »<« oppure »>« per impostare il tipo di scansione desiderato:

- »DTV«, scansione per i canali della televisione digitale:
- »ATV«, scansione per i canali della televisione analogica;
- »ATV & DTV«, scansione per i canali della televisione analogica e digitale;

Attenzione:

- $\blacksquare$  L'alimentazione dell'antenna (5V ==) può essere accesa solo nel caso in cui si tratti di un'antenna attiva da interni con un amplificatore di segnale e solo a condizione che il dispositivo non sia già alimentato a corrente tramite una presa di alimentazione (o sorgente energetica simile). Qualora ciò non venisse rispettato si potrebbe produrre un cortocircuito e danneggiare permanentemente la propria antenna.
- 3 Selezionare »Antenna Attiva« con »V« oppure »Λ«..

Attivare l'alimentazione dell'antenna per l'antenna con »<« oppure »>« (»On«).

- 4 Avviare la ricerca con » <a><a><a></a>(verde).
	- Viene visualizzato il menu »Ris. ricerca«, e viene avviata la ricerca di canali TV.
	- A seconda del numero di canali televisivi ricevuti, questa opzione potrebbe richiedere alcuni minuti.
	- La ricerca è completa quando compare la tabella »MONTAGGIO PROGRAMMI«.

Nota:

- Sarà possibile annullare la ricerca premendo »i«.
- 5 Premere »i« per terminare la configurazione delle impostazioni.

## Sintonizzazione dei canali televisivi dal fornitore dei servizi via cavo (DVB-C)

- 1 Nel menu »Imposta fonte« , nell'opzione »Tipo conness.« selezionare l'opzione »Cavo« con »<« oppure »>«.
- 2 Selezionare l'opzione » Tiposcansione« con »V« oppure »Λ«. Usare »<« oppure »>« per impostare il tipo

di scansione desiderato:

- »DTV«, scansione per i canali della televisione digitale;
- »ATV«, scansione per i canali della televisione analogica;
- »ATV & DTV«, scansione per i canali della televisione analogica e digitale;
- 3 Selezionare »Tipo scansione« con »V« oppure »Λ«. Selezionare l'opzione preferita (»Veloce« o »Completo«) con »<« oppure »>«.
	- La funzione di ricerca »Veloce« imposta i canali conformemente alle informazioni indicate dal fornitore dei servizi via cavo nel seanale di trasmissione.
	- Nel caso in cuisia selezionata l'opzione »Completo«, sarà opportuno eseguire la scansione dell'intera gamma di frequenza. La ricerca può richiedere diverso tempo con questa opzione. Questa opzione è consigliata nel caso in cui il fornitore deiservizi via cavo non supporti il tipo discansione »Veloce«.

#### Nota:

- Sarà possibile accelerare la ricerca. Per eseguire questa opzione sarà necessario disporre di informazioni sulla frequenza e sull'ID di rete . Queste informazioni si ottengono di norma dall'operatore dei servizi via cavo oppure attraverso forum su internet.
- Avviare la ricerca con » « (verde).
	- Viene visualizzato il menu »Ris. ricerca«, e viene avviata la ricerca di canali TV.
	- A seconda del numero di canali televisivi ricevuti, questa opzione potrebbe richiedere alcuni minuti.
	- La ricerca è completa quando compare la tabella »MONTAGGIO PROGRAMMI« .

Nota:

- Sarà possibile annullare la ricerca premendo »i«.
- 5 Premere »i« per terminare la configurazione delle impostazioni.

ITALIANO 15

## Modifica della tabella programmi per i programmi digitali

I canali trovati durante la scansione vengono salvati in »MONTAGGIO PROGRAMMI«.

Sarà possibile eliminare i canali non richiesti dalla tabella programmi, e bloccare i singoli canali (Blocco bambini).

Sarà inoltre possibile aggiungere canali all'elenco preferiti; sarà inoltre possibile modificare l'elenco canali dall'elenco dei preferiti.

Col tasto » « (verde) sarà possibile visualizzare i canali che appartengono alla stessa rete.

Passare alla pagina successiva della tabella programmi con »P+« e alla pagine precedente con »P-«

Col tasto » « (giallo) sarà possibile aprire la »GESTIONE ELENCO« dalla tabella dei programmi.

In Gestione elenco è possibile creare i propri elenchi con i preferiti

### Selezionare l'elenco canali

- 1 Aprire il menu con »i«.
- 2 Selezionare il menu »IMPOSTA FONTE« con »V« o »Λ« e premere »●« per confermare. – Viene visualizzato il menu »IMPOSTA FONTE«.
- 3 Selezionare l'opzione »Montaggio programmi« con »V« o »Λ« e premere »●« per confermare.
	- Compare il menu »MONTAGGIO PRO-GRAMMI« .

#### Importante:

- <sup>7</sup>Montaggio programmi e gli elenchi preferiti vengono salvati separatamente conformemente alle diverse sorgenti di ingresso (cavo, air).
- <sup>7</sup>Quando viene aperto il montaggio programmi, compare il rispettivo elenco canali per il segnale in ingresso attuale.

#### Nota:

■ Se in Montaggio programmi CA compare in aggiunta al nome del canale, è necessario un modulo CI e una scheda smart per guardare questi canali.

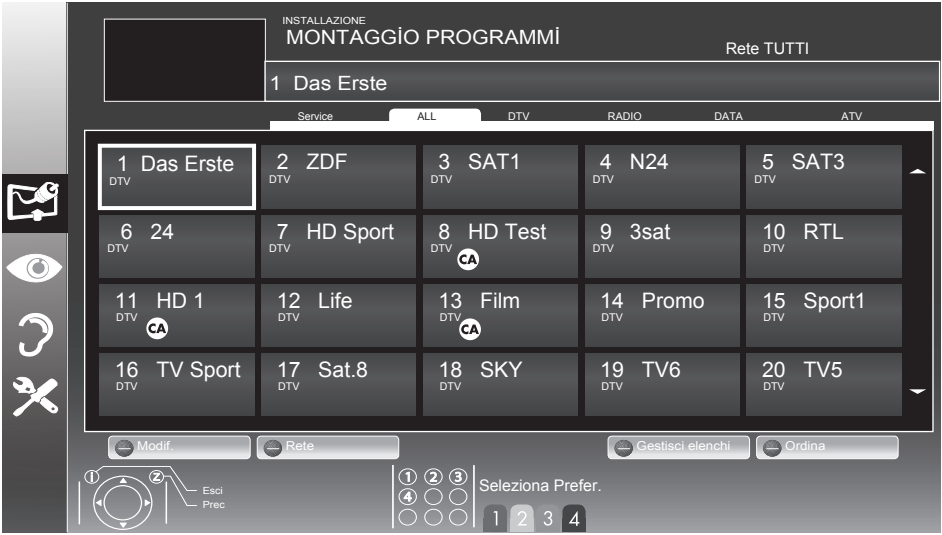

### Creazione di elenchi di preferiti

Sarà possibile salvare i canali preferiti all'interno di quattro liste preferiti massimo (da FAV1 a FAV4).

Note:

- <sup>7</sup>Gli elenchi preferiti devono essere creati separatamente per tutte le sorgenti di ingresso (cavo e air).
- Sarà possibile selezionare l'elenco dei preferiti premendo » $\triangleright$ «.
- 1 Nel menu »MONTAGGIO PROGRAMMI«. passare alla visualizzazione sotto forma di elenco con » « (giallo).
- 2 Selezionare il canale desiderato con »∨« o »Λ«.
- 3 "Spingere" il canale nell'elenco dei preferiti da 1 a 4 con »<« oppure »>« e premere »●« per confermare.
	- La posizione nell'elenco dei preferiti è indicata con »✔«.
	- È possibile inserire lo stesso canale in più di un elenco dei preferiti.
	- Ogni elenco preferiti è in grado di salvare fino a un massimo di 255 canali.

Nota:

- <sup>7</sup>I canali possono anche essere eliminati dall'elenco preferiti. Selezionare il canale da eliminare con »V«, »Λ«, »<« oppure »>« e premere »●« per eliminarlo.
- <sup>7</sup>In fase di eliminazione di un canale dall'elenco preferiti, sarà aggiornato l'ordine dell'elenco dei preferiti.
- 4 Premere »i« per concludere la configurazione.

Ordinare i canali dell'elenco preferiti

Sarà possibile modificare l'ordine dei canali nell'elenco preferiti.

- 1 Nel menu »MONTAGGIO PROGRAMMI« , selezionare l'elenco preferiti da »1« a »4«.
- 2 Selezionare il canale che dovrebbe essere spostato con »V«, »Λ«, »<« <sup>o</sup> »>« <sup>e</sup> contrassegnarlo con » (rosso).
- 3 Spostare il canale nella nuova posizione con »V«, »Λ«, »<« <sup>o</sup> »>« <sup>e</sup> premere »●« per confermare.

Note:

- Ripetere i passaggi 2 e 3 nel caso in cui si desideri modificare gli altri canali con lo stesso elenco di preferiti.
- Ripetere i passaggi da 1 a 3 nel caso in cui si desideri modificare gli altri canali in un elenco di preferiti diverso.
- 4 Uscire dall'elenco preferiti attuale con » ••• (blu).
	- Comparirà nuovamente tutta la tabella programmi .

### Eliminazione dei canali

- 1 Nel menu »MONTAGGIO PROGRAMMI« , selezionare il canale televisivo da eliminare con »V«, »Λ«, »<« oppure »>« <sup>e</sup> premere » surfermare.
- 2 Eliminare il canale attuale con » (giallo); eliminare tutti i canali con » (blu).
- 3 Confermare il processo di eliminazione con »  $\bullet$  (verde).
- 4 Uscire dal processo di eliminazione con »Z«.

### Saltare i canali

È possibile contrassegnare i canali televisivi da saltare mentre si seleziona con » 
N« oppure » 
V« È tuttavia ancora possibile eseguire la selezione servendosi dei tasti numerici.

- 1 Nel menu »MONTAGGIO PROGRAMMI«. passare alla visualizzazione sotto forma di elenco con » « (giallo).
- 2 Selezionare il canale preferito con »V« oppure »Λ«.
- 3 Selezionare la colonna »Salta« con »<« oppure »>« e usare »●« per contrassegnare il canale.

 – Il canale è contrassegnato da »✔«..

Nota:

<sup>7</sup>Anche i canali possono essere riattivati. Selezionare il canale con »V« oppure »Λ«, quindi selezionare la colonna »Salta« e riattivare il canale con »●«.

ITALIANO 17

## Impostazioni immagine

- 1 Aprire il menu con »i«.
- 2 Selezionare »IMP. IMMAGINE« con »V« oppure »Λ« quindi premere »●« per confermare.
	- Viene visualizzato il menu »IMP. IMMAGI-NE«.

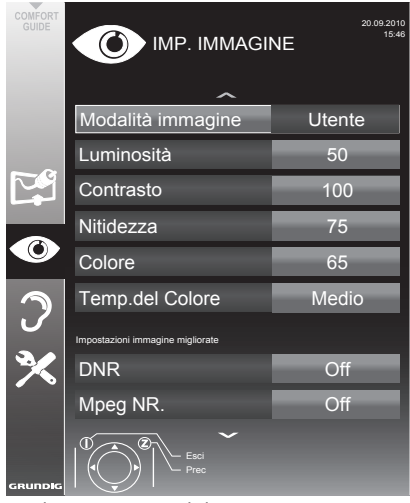

3 Selezionare »Modalità immagine«, »Luminosità«, »Contrasto«, »Nitidezza«, »Colore«, oppure »Temp. del colore« con »V« oppure »Λ«.

 Selezionare il valore con »<« oppure »>« quindi premere »●« per confermare.

Note:

- In fase di modifica dei valori con »<« o »>«, lo schermo sarà suddiviso. Sarà possibile vedere l'impostazione attuale sul lato sinistro, quella nuova sul lato destro.
- <sup>7</sup>Nel menu »IMP. IMMAGINE« sarà inoltre possibile trovare altre impostazioni aggiuntive.
- 4 Selezionare l'opzione »DNR«, »MPEG NR«, »Colore vibrante«, »Perfetta trasparenza«, »Mod. film«, »Gamma«, »Contr. dinamico«, »Retroill dinamica«, »Retroill.« o »MEMC« con »V« oppure »Λ«.

 Selezionare il valore con »<« oppure »>« quindi premere »●« per confermare.

Note:

<sup>7</sup>È possibile selezionare la funzione »Mpeg NR« solo su posizioni preimpostate digitali e AV.

»Mpeg NR« riduce eventuali interferenze dovute ad artefatti (blocchi di pixel) dai programmi digitali con compressione MPEG (come ad esempio i ricevitori DVB-T o i lettori DVD).

<sup>7</sup>La »Mod. film« rileva ed elabora i film in modo automatico per tutte le sorgenti di segnale. Ciò significa che si riceverà sempre un'immagine di qualità ottimale.

 Funziona in modalità 480i, 576i e 1080i in riproduzione TV e per altre sorgenti di canali. Nel caso in cui la »Mod. film« venga attivata per i programmi senza un segnale film, si potrebbero verificare problemi di entità minore, quali ad esempio blocco immagine, problemi di visualizzazione dei sottotitoli o linee sottili nell'immagine.

- La funzione »Contr. dinamico« adatta il contrasto in modo dinamico e ottimale per il rispettivo contenuto immagine.
- Con »Retroill dinamica«, il dispositivo adatta in modo automatico l'illuminazione dello sfondo al contenuto delle immagini.
- La »Retroill« può essere impostata solo manualmente quando la funzione »Retroill dinamica« viene disattivata.
- <sup>7</sup>»MEMC« (Stima del movimento, compensazione del movimento) garantisce fluidità per l'immagine nelle immagini attive o per le immagini veloci della telecamera. La funzione »MEMC« compare solo nei menu dei prodotti 100Hz. Nei prodotti 100Hz, la funzione MEMC della TV potrebbe non agire correttamente per i segnali al di fuori della frequenza di scansione di 60 Hz (56Hz, 75Hz) come risoluzione PC da fonti PC e DVI. Se si desidera che la funzione MEMC agisca correttamente per tali risorse, assicurarsi che la fonte collegata abbia una frequenza di scansione di 50Hz o 60Hz.
- 5 Premere »i« per terminare la configurazione delle impostazioni.

18 ITALIANO

## Impostazioni audio

- 1 Aprire il menu con »i«.
- Selezionare »IMP. AUDIO « con »∨« oppure »Λ« quindi premere »●« per confermare.

 – Viene visualizzato il menu »IMP. AUDIO«.

#### Nota:

Ulteriori operazioni verranno spiegate nelle seguenti sezioni.

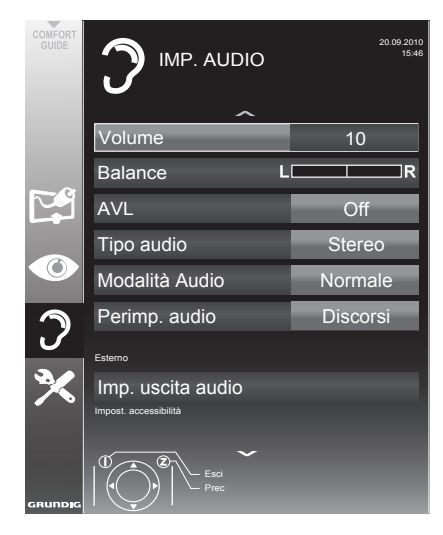

#### Volume

1 Selezionare la linea »Volume« con »V« oppure »Λ« quindi modificare l'impostazione premendo »<« oppure »>«.

#### **Balance**

Selezionare la riga »Balance« con »∨« oppure »Λ« quindi modificare l'impostazione premendo »<« oppure »>«.

### Volume automatico

Le diverse emittenti televisive trasmettono a volumi diversi. La funzione Limitazione Automatica del Volume (Automatic Volume Limiting - AVL) indica che viene mantenuto lo stesso livello di volume quando si passa da un canale all'altro.

Selezionare la riga »Volume« con »V« oppure »Λ« quindi selezionare l'opzione »On« con »<« o »>«.

#### Nota:

■ Se nella riga »Mod. audio« è stata selezionata l'impostazione »SRS TS HD«, non sarà possibile selezionare la linea AVL.

### Audio stereo / due canali, mono

Se il dispositivo riceve un programma con due canali audio, ad esempio un film con l'audio originale sul canale audio B (dicitura: »Dual II«) e la versione doppiata sul canale audio A (dicitura: »Dual I«), è possibile selezionare il canale audio desiderato.

Nel caso in cui il dispositivo non riceva programmi stereo o Nicam, passa automaticamente in modalità stereo (dicitura: »Stereo«).

È possibile passare l'audio in »Mono« nel caso in cui la qualità della ricezione stereo sia scadente.

1 Selezionare la riga »Tipo audio« con »V« oppure »Λ« quindi modificare l'impostazione premendo »<« oppure »>«.

#### Ampiezza stereo

Questa funzione amplifica l'uscita audio per i programmi stereo migliorando l'audio con la ricezione mono.

- 1 Selezionarel'opzione»Mod.audio« con»V« o »Λ«.
- 2 Selezionare l'opzione »Spaziale« con »<« oppure »>«.

## Effetti audio

Questo menu offre tre effetti audio preimpostati (music, natur e discorsi) e un'impostazione che deve essere creata dall'utente.

- Selezionare la riga »Preimp. audio« con »V« o »Λ«.
- 2 Selezionare l'effetto audio »Music«, »Natur« o »Discorsi« premendo »<« o »>«.

#### Nota:

■ L'opzione »Utente« è attiva quando l'impostazione »Modalità Audio« selezionata come »Normale o »Spaziale«.

#### HD SRS TruSurround

HD SRS TruSurround è una tecnologia audio brevettata integrata nella televisione che richiede unicamente la presenza di altoparlanti integrati per offrire un effetto audio Surround.

- 1 Selezionare l'opzione »Mod. audio« con »V« o »Λ«.
- 2 Selezionare l'opzione »SRS TS HD« con »<« oppure »>«.
- Selezionare l'opzione » SRS Preimp. audio« con »V« o »Λ«.
- 4 Selezionare l'impostazione audio »Utente«, »Musica«, »Naturale« o »Discorsi«, premendo »<« oppure »>«.

### **Equalizzatore**

L'equalizzatore offre una impostazione audio che può essere creata dall'utente.

L'equalizzatore compare nel menu quando si seleziona »Modalità Audio« come »Spaziale« o »Normale« e »Sound Medium« come »Utente«.

1 Selezionare »Equalizzatore« con »V« o »Λ« e premere »●« per confermare.

 Viene visualizzato il menu »Equalizzatore«.

Nota:

- Se l'impostazione »SRS TS HD« è stata selezionata nella riga »Modalità Audio«, la riga »Equalizzatore« non viene indicata.
- 2 Selezionare l'ampiezza di banda della frequenza »120Hz« con »V« o »Λ«. Impostare il valore preferito con »<« o »>«.
- 3 Impostare l'ampiezza di banda della frequenza successiva con »V« o »Λ« e ripetere l'impostazione.
- 4 Premere »Z« per salvare le impostazioni.

#### Descrizione audio (sottotitoli audio)

La descrizione audio è un canale audio aggiuntivo per persone con problemi di vista. Vengono fornite descrizioni delle attività, dell'ambientazione, dei cambi di scena, dei gesti e delle espressioni facciali degli attori.

Questo canale audio viene trasmesso simultaneamente con l'audio normale sui canali digitali. La disponibilità dipende dal canale e dall'emittente.

- 1 Selezionare la riga »Descrizione audio« con »V« oppure »Λ« quindi selezionare l'opzione »On« con »<« o »>«.
- Selezionare la riga »Volume« con »∨« oppure »Λ« quindi modificare il volume premendo »<« oppure »>«.

#### Uscire dalla configurazione

Premere »i« per terminare la configurazione delle impostazioni.

Sotto licenza della SRS Labs, Inc. TruSurround HD, SRS e il simbolo **SES** sono marchi registrati della SRS Labs, Inc..

20 ITALIANO

## TELEVISIONE - FUNZIONAMENTO

## Funzioni di base

#### Accensione e spegnimento

- Premere » $\mathcal{Q}_{\alpha}$ , »1…0« oppure »P+« oppure »P-« per accendere la TV dallamodalità standby.
- **2** Premere » $\mathbf{0}$ « per mettere la televisione in modalità standby.

#### Selezione dei canali

- Utilizzare »1...0« per selezionare direttamente i preset.
- 2 Selezionare i canali passo dopo passo con »P+« oppure »P-«.
- 3 Aprire l'elenco canali con »●«, selezionare il canale televisivo preferito con »V«, »Λ«, »<« oppure »>« quindi premere »●« per confermare. Uscire dall'elenco dei canali con »i«.

#### Selezione dei canali dagli elenchi

Sarà possibile selezionare i canali da diversi elenchi (ad esempio tutti i canali, da FAV1 a FAV4).

- Premere » > per aprire una panoramica delle tabelle programmi.
	- Viene visualizzata la panoramica.
- 2 Selezionare una tabella programmi con »Λ« o »V« e aprirla con »●«.
- 3 Selezionare un canale televisivo con »V«, »Λ«, »<« oppure »>« <sup>e</sup> premere »●« per confermare.
- 4 Premere »i« per uscire dalla tabella programmi.

#### Selezione di un canale AV preimpostato

- 1 Aprire il menu »Selez. fonte« con »AV«.
- 2 Selezionare un preimp AV con »V«, »A«, »<« o »>« e premere »●« per confermare.
- 3 Usare »1…0« per tornare al canale televisivo.

#### Regolazione volume

1 Regolare il volume con » = « oppure »+«.

#### Attivazione/disattivazione dell'audio

Premere » Ø « per disattivare l'audio o riattivarlo.

## Visualizzazione informazioni

- 1 Visualizzare le informazioni con »?«.
	- Il display sparisce in modo automatico dopo alcuni istanti.

### Fermo immagine

Per vedere una particolare scena più a lungo è possibile servirsi della funzione "blocco" immagine sul programma che si sta guardando.

- 1 Attivare la funzione fermo immagine con  $\sqrt{\|\cdot\|_{\alpha}}$
- 2 Concludere la funzione fermo immagine con  $\sqrt{\left|\right|}$

### Impostazioni immagine

Sono disponibili diverse impostazioni immagine.

- Selezionare »Utente«, »TV Eco«, »Vivid«, »Naturale«, »Film«, »Sport«, »Giochi« oppure premendo »▶ «.
	- È possibile modificare l'impostazione immagini »Utente«, consultare il capitolo "Impostazioni immagine" a pagina 18.

#### Nota:

<sup>7</sup>L'impostazione immagine »Giochi« può essere selezionata solo nelle modalità »HDMI«, »Component« e »PC«.

#### Impostazioni audio

Sono disponibili diverse impostazioni audio.

- 1 Selezionare l'impostazione audio »Utente«, »Musica«, »Naturale« o »Discorsi«, premen $d$ o » $\blacktriangleleft$ «.
	- Sarà possibile modificare l'impostazione audio »Utente« – consultare il capitolo "Effetti audio"a pagina 20.

#### Nota:

■ L'opzione »Utente« è attiva quando l'impostazione »Modalità Audio« è selezionata come »Normale o »Spaziale«.

## TELEVISIONE - FUNZIONAMENTO

### Lingua audio

Sui canali delle televisioni digitali sono disponibili diverse lingue. Ciò dipende dal programma che viene trasmesso.

- Aprire il menu di selezione con » $\mathbb{R}$ «.
- 2 Selezionare la lingua premendo » v« oppure »Λ« quindi premere »●« per confermare.

### Sottotitoli

Sui canali delle televisioni digitali sono disponibili diversi sottotitoli. Ciò dipende dal programma che viene trasmesso.

- 1 Aprire il menu di selezione con » $\Box$ «.
- 2 Selezionare i sottotitoli con »V« oppure »Λ« quindi premere »●« per confermare.

### Funzione zoom

Questafunzioneconsentediingrandirel'immagine a seconda delle proprie preferenze.

1 Premere ripetutamente »  $\boxed{Q}$  « per ingrandire la visualizzazione in tre intervalli.

## Modalità Eco

Questa funzione consente di ridurre il consumo energetico.

- 1 Passare alla modalità Eco con »ECO«.
- 2 Spegnere nuovamente la modalità Eco con »ECO«.

## Funzione Zapping

Questa funzione ricorda il canale in fase di visualizzazione mentre si passa ad altri (zapping).

- 1 Premere »1…0« o »P+«, »P–« per selezionare il canale da salvare nella memoria di zapping, quindi premere »Z« per confermare.
- 2 Premere »1…0« o »Λ«, »V« per passare a un'altro canale televisivo.
- 3 Premere »Z« per spostarsi fra il canale televisivo salvato e l'ultimo canale televisivo visualizzato.

4 Interrompere la funzione con »i«.

## Guida TV elettronica

La Guida TV elettronica fornisce una panoramica di tutti i programmi che verranno trasmessi nel corso della settimana successiva (unicamente per i canali digitali).

1 Premere »TV-G« per visualizzare informazioni sul canale.

Note:

- Non tutti i canali forniscono una guida TV dettagliata.
- $\blacksquare$  Molte emittenti trasmettono la programmazione attuale senza offrire descrizioni dettagliate.
- $\blacksquare$  Vi sono emittenti che non forniscono alcuna informazione.
- 2 Premere »V« oppure »Λ« per selezionare un canale televisivo.
	- Vengono visualizzati i programmi odierni sul canale televisivo selezionato.
- 3 Passare alle informazioni sul programma attuale con »>«.

Nota:

- ■È possibile aprire e chiudere informazioni dettagliate sui programmi premendo »?«.
- Si può aggiungere la trasmissione selezionata al timer memoria premendo »●«.
- 4 Premere »V« per selezionare le informazioni sul programma successivo e »∧« per tornare alle informazioni sul programma attuale.
- Selezionare i programmi dei prossimi giorni con » « (verde), e tornare al giorno attuale  $con \times$  (rosso).
- 6 Tornare alla selezione dei canali con »<«.

Note:

- Per filtrare alcuni programmi con il tasto » « (blu), selezionare il tipo di canale con »<«, »>«, »V« <sup>o</sup> »Λ« <sup>e</sup> premere »●« per confermare. Vengono visualizzati i programmi che corrispondono al tipo di canale selezionato.
- 7 Uscire dalla guida TV elettronica con »i«.

## TELEVISIONE - FUNZIONAMENTO

## Modifica del formato dell'immagine

La televisione passa automaticamente al formato 16:9 qualora questo formato venisse rilevato tramite la presa SCART.

- Selezionare il formato dell'immagine con » « (blu).
	- Viene visualizzato il formato immagine (ad esempio »16:9«).
	- È possibile scegliere fra i seguenti formati immagine:

#### Formato »Auto«

Il formato dell'immagine passa automaticamente a »16:9« per i programmi in 16:9.

Il formato dell'immagine passa automaticamente a »4:3« per i programmi in 4:3.

Formati »16:9« e »14:9«

Durante i programmi in formato 4:3 l'immagine viene allungata orizzontalmente se vengono selezionati i formati »16:9« o »14:9«.

Le proporzioni dell'immagine vengono allungate orizzontalmente.

Con le fonti di segnale reali di 16:9 (da una settop box sulla presa SCART) l'immagine riempie completamente lo schermo e mantenendo le proporzioni esatte.

#### formato »4:3«

L'immagine viene visualizzata in formato 4:3.

#### Formato »LetterBox«

L'impostazione letterbox si adatta particolarmente a programmi trasmessi in formato 16:9.

I bordi neri solitamente ubicati sopra e sotto lo schermo vengono eliminati; le immagini in modalità 4:3 riempiono lo schermo.

Le immagini trasmesse vengono ingrandite, ma sono leggermente tagliate sopra e sotto. Le proporzioni dell'immagine non vengono modificate.

#### Formato »Sottotitolo«

Nel caso in cui non sia possibile visualizzare i sottotitoli nella parte inferiore dello schermo, selezionare »Sottotitoli«.

#### Formato »Panorama«

Questa impostazione è adeguata per i film, in particolare quelli in formato panoramico.

Durante i programmi in formato 4:3 l'immagine viene allungata orizzontalmente se viene selezionata la funzione »Panorama«. Le proporzioni dell'immagine vengono allungate orizzontalmente.

#### Formato »Overscan«

In questa modalità, le immagini HD non vengono tagliate dalle prese HDMI o componente, e vengono visualizzate nelle loro dimensioni originali. Questa funzione si riferisce unicamente alla modalità HDMI e per risoluzioni pari o superiori a 720p.

## **FUNZIONAMENTO USB**

## Formati file

La televisione funziona con i seguenti formati file servendosi delle prese USB:

#### Dati video

Degli speciali codec per la compressione e la decompressione video forniscono più spazio di memoria senza scendere a eccessivi compromessi relativamente alla qualità dell'immagine.

La televisione riproduce file video nei formati DIVX, XVID, H.264/MPEG-4 AVC (L4.1, 4 reference pictures), MPEG-4, MPEG-2, MPEG-1, MJPEG e MOV.

Sono inoltre supportate le seguenti estensioni dei nomi file: AVI, MKV, MP4, TS, MOV, MPG, DAT, VOB. Questi file possono inoltre contenere file audio compressi servendosi dei formati MP3, AAC o Dolby Digital©.

### Dati audio

La televisione è in grado di riprodurre dati audio nei formati MP3, AAC, WMA.

MP3 è l'abbreviazione di MPEG-1 Level 3 e si basa sullo standard MPEG-1, sviluppato da MPEG (Motion Picture Expert Group).

AAC è l'acronimo di Advanced Audio Coding; anche questa codifica è stata sviluppata da MPEG. AAC fornisce una migliore qualità audio con un flusso dati identico.

WMA (Windows Media Audio) è uno standard di compressione per i dati audio sviluppato da Microsoft.

Questi formati consentono la registrazione e la riproduzione di file audio con qualità simile a quella di un CD richiedendo solo uno spazio limitato in termini di memoria.

Estensioni dei nomi dei file supportate: MP3, MP2, WMA, M4A, AAC.

È possibile organizzare i file MP3 in cartelle e sottocartelle, proprio come i file su un computer.

### Dati immagine

La televisione è in grado di visualizzare immagini nei formati JPEG, PNG e BMP.

JPEG è un acronimo di Joint Picture Experts Group. Indica un processo per la compressione dei file immagine.

PNG e BMP sono dei processi usati per salvare i dati immagine senza perdite (o con perdite di piccola entità).

I file immagine possono essere salvati con altri tipi di file su un supporto.

Questi file possono essere organizzati in cartelle e sottocartelle.

## **FUNZIONAMENTO USB**

### Collegamento di supporti dati esterni

Prima di collegare il supporto dati, mettere la televisione in modalità stand-by con » $\mathbb{O}$ «. Collegare il dispositivo e quindi riaccendere la televisione.

Prima di togliere il supporto dati esterno, sarà necessario portare la TV in modalità standby, di modo che non si verifichino perdite di dati.

Note:

- Nel caso in cui ci si serva di un cavo di rete per i dischi rigidi esterni collegati alla presa »USB« della televisione, sarà necessario scollegare anche questo cavo di rete dall'alimentazione quando la televisione viene spenta.
- I supporti dati esterni non devono essere scollegati dalla televisione mentre si sta eseguendo l'accesso ai file in essi contenuti.
- <sup>7</sup> Un trasferimento dati bi-direzionale, come definito per i dispositivi ITE (Information Technology Equipment - Apparecchiature informatiche) nelle normative EN 55022/ EN 55024 non è possibile.
- <sup>7</sup> Il trasferimento USB non è una modalità di funzionamento. Si tratta semplicemente di una funzione aggiuntiva.

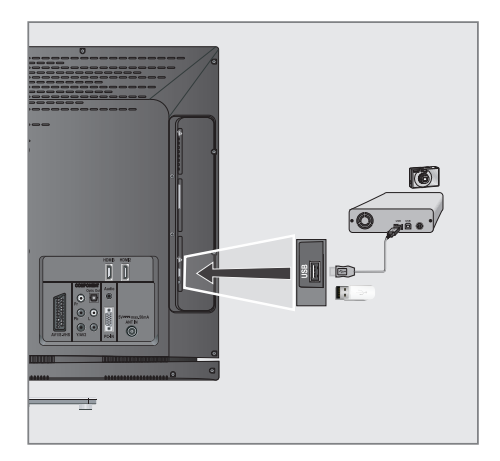

- 1 Collegare l'interfaccia »USB« della televisione e la presa corrispondente sul dispositivo dati (disco rigido esterno, fotocamera digitale, lettore di schede o lettore MP3) servendosi di un cavo USB;
- 2 Confermare la visualizzazione » « con »  $\bullet$  (verde).
	- Viene visualizzato sfoglia file.

## The sfoglia file

 Sfoglia file visualizza video, file audio e file immagine salvati su un dispositivo esterno di archiviazione .

Nel caso in cui un supporto dati esterno contenga file in diversi formati, sarà possibile, ove necessario, filtrare i formati non richiesti.

### Menu principale di sfoglia file

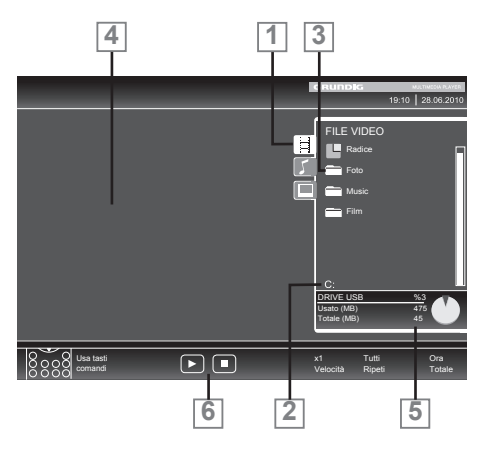

- 1 Formato dati selezionati.
- 2 Nome del supporto dati.
- 3 Numero totale di cartelle sul supporto dati.
- 4 Anteprima del file selezionato.
- 5 Informazioni sul supporto dati esterno.
- **6** Navigazione Menu.

## Impostazioni nel menu di configurazione USB.

### Selezione del menu

- 1 Aprire il menu con »i«.
- 2 Selezionare »IMPOSTA FONTE« con »V« oppure »Λ« quindi premere »●« per confermare.
	- Viene visualizzato il menu »IMPOSTAZIO-NE USB« .

Nota:

Ulteriori funzioni verranno spiegate nelle seguenti sezioni.

Attivazione dell'anteprima automatica

Nel caso in cui la funzione sia attiva, in sfoglia file compare un'anteprima del file selezionato.

- 1 Selezionare l'opzione »Ant. auto« con »V« oppure »Λ«.
- 2 Attivare la funzione con »<« oppure »>« (»On«).
- 3 Premere »i« per terminare la configurazione delle impostazioni.

Selezione della modalità di visualizzazione

- 1 Selezionare »Mod. visualizzazione« con »V« oppure »Λ«.
- 2 Selezionare l'opzione preferita con »<« oppure »>«.
- 3 Premere »i« per terminare la configurazione delle impostazioni.

Impostazione della durata di visualizzazione delle immagini in una presentazione

- <sup>1</sup> Selezionare »Interv. mostra diaposit.« con »V« <sup>o</sup> »Λ«.
- Selezionare la durata di visualizzazione (3, 5, 10 secondi) con »<« oppure »>«.
- 3 Premere »i« per terminare la configurazione delle impostazioni.

### DivX® VOD

È necessario che il dispositivo sia registrato per riprodurre video protetti che saranno acquistati da DivX®.

- 1 Selezionare »DivX® VOD« con »V« o »Λ« e confermare con »●«.
	- Compare il codice di registrazione.
- Visitare il sito web "http://vod.divx.com" e registrare il dispositivo con il codice di registrazione.

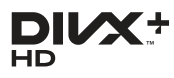

DivX Certified® per riprodurre video DivX® e DivX Plus™ HD (H.264/MKV) fino a 1080p HD incluso contenuto premium. INFORMAZIONI SU VIDEO DIVX: DivX®

è un formato video digitale creato da DivX, Inc. Questo è un dis-

positivo DivX Certified® che riproduce video DivX. Visitare divx. com per altre informazioni e strumenti software per convertire i file in video DivX.

INFORMAZIONI SU VIDEO-ON-DEMAND DIVX: Questo dispositivo DivX Certified® deve essere registrato per riprodurre film Video-on-Demand (VOD) DivX acquistati. Per ottenere il codice di registrazione, trovare la sezione DivX VOD nel menu di configurazione USB del dispositivo. Andare al sito web vod.divx.com per altre informazioni sul completamento della registrazione.

## Funzioni di riproduzione di base

Selezionare il supporto dati premendo »AV«, usare »V«, »Λ«, »<« oppure »>« per selezionare l'opzione »USB« e premere »●« per confermare.

 – Viene visualizzato sfoglia file.

- 2 Selezionare il formato file (file video, file audio, file immagine) con »V« oppure »Λ«.
- 3 Passare all'elenco cartelle/file con »●«.

#### Nota:

- Nel caso in cui alle prese USB o un supporto dati USB con diverse partizioni, la lettera del rispettivo drive (ad esempio "C"), compare dietro al simbolo della cartella. Selezionare la lettera del drive con »V« oppure »Λ« quindi premere »●« per confermare.
- 4 Selezionare la cartella o il file con »V« oppure »Λ« e premere »●« per aprirla.
	- Compare un elenco delle sottocartelle.

#### Nota:

- Tornare alla cartella principale con »Z«
- 5 Selezionare la traccia o l'immagine con »V« oppure »Λ« e avviare la riproduzione premendo » $\blacktriangleright$ «.
	- È possibile visualizzare informazioni sul film premendo »?« (rosso).
	- In fase di riproduzione di dati MP3 o WMA, informazioni sull'album, brano e cantante vengono visualizzate sulla parte sinistra del menu.
	- In fase di riproduzione di file immagine, sarà possibile usare »?« per visualizzare informazioni sulla risoluzione e sulle dimensioni.
	- Quando si riproducono dati immagine, premere »?« due volte per entrare nel menu Impostazioni DivX®.

Nota:

- $\blacksquare$  In fase di riproduzione di dati di immagini, sfoglia file di spegne. Premere »<sup>1</sup>« per visualizzare nuovamente a sfoglia file.
- **7** Premere »  $\bullet$  wer mettere in pausa la riproduzione.
- 8 Premere »8« per riprendere la normale riproduzione.

## **FUNZIONAMENTO USB**

9 Premere »<sup>1</sup>« per concludere la riproduzione.

 Viene visualizzato sfoglia file.

Note:

- <sup>7</sup>Usare »Λ« per selezionare »Cartella su«, quando si desidera tornare all'ultima cartella. Usare »Radice« (e poi premere »●«) per tornare alla cartella principale.
- $\mathbb{R}$  È possibile che i file ora supportati non funzionino correttamente in modalità USB. Ciò è dovuto al fatto che alcuni file non sono registrati con processi di riproduzione standardizzati, nonostante rechino l'estensione "corretta".
- Nel caso in cui un file video contenga diverse tracce audio (stream audio) sarà possibile spostarsi da una all'altra in fase di riproduzione in modalità a schermo intero  $\frac{1}{2}$ col tasto » $\sqrt{8}$ «.
- <sup>7</sup>In fase di riproduzione di file musicali, sarà contemporaneamente possibile usare altre opzioni in modalità USB. In questo modo sarà quindi possibile ad esempio arricchire una presentazione con della musica.
- Per i film, sono supportati unicamente i sottotitoli in formato SRT. I nomi dei file dei sottotitoli e del film devono essere identici. In caso contrario, i sottotitoli non saranno visualizzati.

### Funzioni di riproduzione aggiuntive

A seconda del formato del file, sono possibili le seguenti funzioni aggiuntive:

#### Selezione dei capitoli su file on DivX<sup>®</sup> (solo file video)

- 1 Durante la riproduzione, selezionare il capitolo successivo con »>«.
- 2 Durante la riproduzione, selezionare il capitolo precedente con »<«.

Nota:

<sup>7</sup>È possibile anche selezionare i capitoli immettendo il numero del capitolo con »1...0«.

#### Selezione dei titoli su file DivX®

#### (solo file video)

- Durante la riproduzione, selezionare il titolo successivo con »Λ«.
- Durante la riproduzione, selezionare il titolo precedente con »V«.

Nota:

■ La guida parentale non è abilitata su fonte USB.

Riproduzione di titoli selezionati

Vengono riprodotte solo le tracce contrassegnate.

- 1 Selezionare i titoli con »V« oppure »Λ« quindi premere »●« per contrassegnare.
- <sup>2</sup> Selezionare la lingua successiva premendo »V« oppure »Λ« quindi premere »●« per contrassegnarla.
- 3 Avviare la riproduzione con » \*
- Premere »<sup>1</sup> « per concludere la riproduzione.

#### Nota:

<sup>7</sup>Per rimuovere il contrassegno, selezionare il titolo con »V« o »Λ« e premere »●« per togliere il contrassegno.

## **FUNZIONAMENTO USB**

elezionare una traccia o un'immagine a passaggi (SALTA)

- 1 Infasediriproduzione,selezionarelatraccia/ immagine successiva che si desidera con  $\mathbb{R}$   $\mathbb{R}$   $\alpha$
- 2 In fase di riproduzione, selezionare la traccia/immagine precedente che si desidera  $con$  » $\leq$ «
	- La riproduzione inizia con la traccia o l'immagine selezionata.

#### Selezionare un determinato passaggio perriprodurlo (solo file video)

- 1 Durante la riproduzione, premere »●«.
- 2 Inserire il passaggio (tempo) con »1 ... 0«<br>quindi premere » « (verde) o » © « per confermare.

#### Avanzamento rapido

(unicamente per file video e audio)

È possibile selezionare velocità diverse (2 volte, 4 volte, 8 volte 16 volte e 32 volte in avanti e all'indietro).

- 1 Selezionare la velocità di riproduzione in fase di riproduzione premendo » « « oppure  $\gg \gg \ll$
- 2 Premere » ser riprendere la normale riproduzione.

Ingrandimento o riduzione del di-

splay (unicamente per file video e audio)

Questa funzione consente di ingrandire o ridurre diverse sezioni dell'immagine.

1 Durante la riproduzione o la pausa, premere » $\overline{Q}$ «.

Rotazione immagini (solo file immagine) È possibile ruotate le immagini di 90°.

1 In fase di riproduzione, premere »<« o »>« per ruotare le immagini di 90°.

### Funzioni di ripetizione

#### Opzioni:

- »Ripeti una volta«: la traccia attuale sarà riprodotta.
- »Ripeti tutto«: tutte le tracce saranno ripetu $t_{\Omega}$
- 1 Disattivare la funzione di ripetizione prima della riproduzione con »CEC«.
- 2 Avviare la riproduzione con  $\gg$   $\ll$ .
- 3 Disattivare la funzione di ripetizione con
	- »CEC«. La visualizzazione passa <sup>a</sup> »Nessuna ripe- tizione«.

## **FUNZIONAMENTO TELEVIDEC**

## Testo TOP e modalità testo FLOF

- 1 Premere »TXT« per attivare il televideo.
- 2 Selezionare le pagine del televideo direttamente con »1...0« o passo dopo passo con »V« e »Λ«.

 Tornare alla pagina 100 del televideo, con »?«.

#### Nota:

- <sup>7</sup> Nella parte inferiore della schermata c'è una barra delle informazioni con pannelli rossi, verdi e, a seconda del canale, gialli e blu. In modo del tutto simile, anche sul telecomando ci sono dei tasti di diversi colori con i quali è possibile selezionare queste pagine.
- 3 Tornare indietro di una pagina con » ••• (rosso).
- 4 Andare alla pagina successiva con » (verde).
- 5 Selezionare uno specifico capitolo con » « (giallo).
- 6 Selezionare un argomento particolare con  $\ast \bullet$  (blu).
- 7 Uscire dalla funzione televideo con »TXT«.

#### Modalità teletext normale

- 1 Premere »TXT« per attivare il televideo.
- 2 Premere »1…0« per selezionare direttamente le pagine del televideo. Tornare alla pagina 100 del televideo, con »?«.
- 3 Tornare indietro di una pagina con »V«.
- 4 Andare alla pagina successiva con » Λ«.
- 5 Uscire dalla funzione televideo con »TXT«.

## Funzioni aggiuntive

#### Saltare il tempo d'attesa

Mentre è in corso la ricerca di una pagina, è possibile passare al programma TV.

- 1 Inserire il numero della pagina del televideo usando »1...0« quindi premere » $\blacktriangleright$ /«.
	- Non appena la pagina viene trovata, viene visualizzato il numero di pagina.
- 2 Premere » $\blacktriangleright$  er passare alla pagina del teletext.

## Ingrandimento dell'altezza caratteri

Qualora si faticasse a leggere il testo sullo schermo è possibile aumentare le dimensioni dei caratteri.

1 Per ingrandire le dimensioni dei caratteri di una pagina di televideo, premere ripetutamente » $\blacktriangleleft$ «.

#### Blocco pagina

Una pagina multipla potrebbe contenere diverse sottopagine, automaticamente presentate dall'emittente.

- 1 Interrompere lo scorrimento automatico sottopagine con  $*\leq$ .
- Interrompere la funzione con  $\ast$

#### Apertura diretta di una sotto-pagina

Se la pagina di teletext selezionata contiene ulteriori pagine, il numero della sottopagina attuale, oltre che il numero totale di pagine saranno visualizzati.

- $\Box$  Premere » $\Box$ « per aprire la funzione sottopagina.
- 2 Usare »<« o »>« per accedere alla sottopagina.
- Interrompere la funzione con » $\square$ «.

#### Mostra risposte

Alcune pagine di televideo contengono risposte nascoste o informazioni.

- Visualizzare le informazioni con »>> «.
- 2 Premere » $\gg$  « per visualizzare le informazioni.

#### Divisione schermo

Questa funzione consente di visualizzare il canale televisivo sul lato sinistro e il televideo sul lato destro.

- 1 Attivare la funzione con »<sup>1</sup>«.
	- Il canale televisivo e il televideo vengono visualizzati l'uno di fianco all'altro.
- 2 Disattivare la funzione con »<sup>1</sup>«.

30 ITALIANO

## Apertura del menu IMPOSTA-ZIONI

- 1 Aprire il menu con »i«.
- Selezionare il menu »IMPOSTAZ « con »∨« oppure »Λ« quindi premere »●« per confermare.
	- Viene visualizzatoil menu »IMPOSTAZ.«.

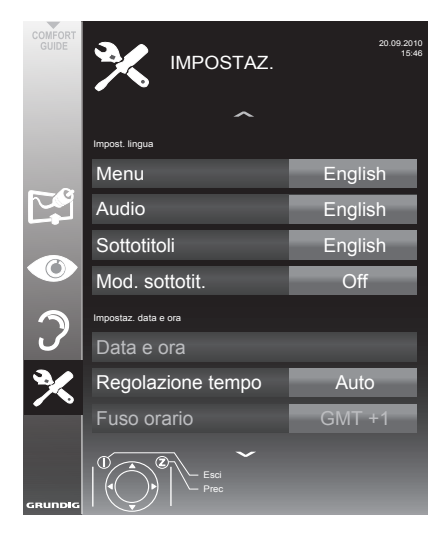

#### Nota:

■ Ulteriori operazioni verranno spiegate nelle seguenti sezioni.

### Impost. lingua

#### Modifica della lingua del menu

- 1 Selezionare l'opzione »Menu« con »V« or »Λ« e premere »●« per confermare.
	- Compare il menu »Selez. lingua menu«.
- 2 Selezionare la lingua del menu con »<«, »>«, »V« or »Λ« <sup>e</sup> premere »●« per confermare.
- 3 Premere »i« per terminare la configurazione delle impostazioni.

### Modifica della lingua audio

(solo per i canali della televisione digitale)

Sarà possibile definire una lingua audio primaria e una secondaria.

- 1 Selezionare l'opzione »Audio« con »V« or »Λ« e premere »●« per confermare.
	- Compare il menu »Selez. lingua audio«.
- 2 Selezionare la lingua audio con »<«, »>«, »V« <sup>o</sup> »Λ« <sup>e</sup> quindi usare » « (rosso) per impostarla come lingua audio primaria, oppure usare » verde) per impostarla come lingua audio secondaria.
	- La lingua primaria e quella secondaria vengono visualizzate nell'angolo superiore destro del menu.
- 3 Premere »i« per terminare la configurazione delle impostazioni.

### Modifica della lingua dei sottotitoli e della modalità dei sottotitoli

(solo per i canali della televisione digitale)

Sarà possibile attivare e disattivare i sottotitoli, selezionare la lingua dei sottotitoli e assegnare una seconda lingua per i sottotitoli

- 1 Selezionare l'opzione »Sottotitoli« con »V« o »Λ« e premere »●« per confermare.
	- Compare il menu »Selez. lingua sottotitoli«.
- 2 Selezionare la lingua dei sottotitoli con »V«, »Λ«, »<« or »>«, <sup>e</sup> quindi usare » « (rosso) per impostarla come lingua dei sottotitoli primaria, oppure usare » « (verde) per impostarla come lingua dei sottotitoli secondaria.
	- La lingua primaria e quella secondaria vengono visualizzate nell'angolo superiore destro del menu.
- Per tornare indietro di un livello nel menu, premere »Z«.
- 4 Selezionare l'opzione »Mod. sottotit.« con »V« o »Λ« e quindi impostare l'opzione preferita »Off«, »Diff. di udito« o »Base« con »<« oppure »>«.
- 5 Premere »i« per terminare la configurazione delle impostazioni.

## Impostazione automatico

La televisione rileva in modo automatico la differenza con l'ora di Greenwich (GMT), a condizione che il canale trasmetta un segnale orario.

- 1 Selezionare la riga »Regolazione tempo« con »V«, quindi selezionare l'opzione »Manuale« premendo »<« oppure »>«.
	- Le righe »Fuso orario« e »Risparmio luce« sono attive.
- 2 Selezionare »Fuso orario« con »W« e premere »●« per confermare.

 – Compare il menu »Selez. fuso orario«.

- 3 Selezionare il fuso orario adeguato con » »<«, »>«, »V« oppure »Λ« <sup>e</sup> premere »●« per confermare.
- Selezionare l'opzione »Risparmio luce« con »V« <sup>e</sup> usare»<« <sup>o</sup> »>« per impostare l'opzione »Auto«, »Spento« o »On«.
- 5 Premere »i« per terminare la configurazione delle impostazioni.

#### Impostazione manuale

Sarà inoltre possibile impostare la differenza manualmente, ad esempio nel caso in cui l'ora corretta non venga rilevata automaticamente o non corrisponda all'ora locale per altri motivi.

- 1 Selezionare la riga »Data e ora« con »V« o »Λ« e premere »●« per confermare.
- 2 Selezionare la riga »Auto« con »V« o »Λ« e premere »●« per confermare.
	- Data e ora saranno aggiornate automaticamente;

#### oppure

3 Selezionare la casella di immissione con »V« o »Λ«, immettere i dati per data e ora con »1...0« e premere »●« per confermare.

### Impostazioni timer

#### Inserire il tempo di spegnimento (Timer di spegnimento)

Nel menu »Timer di spegnimento« è possibile inserire un'ora di spegnimento per la televisione Dopo che è trascorso questo lasso di tempo, la televisione passa in modalità standby.

- Selezionare l'opzione »Timer di spegnimento« con »V« oppure »Λ«
- 2 Inserire l'ora di spegnimento con »<« oppure »>«.

Nota:

- Per disattivare la funzione, usare »<« o »>« per impostare il tempo di spegnimento su »Spento«.
- 3 Premere »i« per concludere la configurazione.

#### Timer accensione

Nel menu »On Auto« è possibile inserire un'ora di accensione per la televisione Dopo che il tempo preimpostato è scaduto, la televisione si accende dalla modalità standby – col volume preselezionato e al canale precedentemente selezionato.

- 1 Selezionare l'opzione »On Auto« con »V« o »Λ« e premere »●« per confermare.
- Selezionare la riga »Modalità« con »∨« oppure »Λ« <sup>e</sup> usare »<« <sup>o</sup> »>« perselezionare il momento in cui la televisione si dovrebbe accendere.
- 3 Selezionare la riga »Fonte Segnale« con »V« oppure »Λ« <sup>e</sup> usare »<« <sup>o</sup> »>« per selezionare la sorgente di ingresso.
- Selezionare la riga »Servizio« con »∨« oppure »Λ« <sup>e</sup> usare »<« <sup>o</sup> »>« per selezionare l'opzione preferita (ATV, DTV, Radio o DATA).
- Selezionare la riga »Immissione canale« con »V« oppure »Λ« <sup>e</sup> usare »<« <sup>o</sup> »>« per selezionare il canale preferito.

Nota:

■ La riga »Immissione canale« è attiva solo quando è stato impostato ilsegnale in ingresso attualmente in uso. Nel caso in cui non siano stati effettuati inserimenti, verrà usato il primo canale della sorgente in ingresso selezionata.

## FUNZIONI COMODITÀ

- 6 Selezionare la riga »Volume« con »V« oppure »Λ« <sup>e</sup> usare »<« <sup>o</sup> »>« per impostare il volume.
- 7 Selezionare la riga »Imposta ora« con »V« oppure »Λ« e inserire l'ora con »1…0«..
- 8 Salvare i dati con » (verde).

#### Nota:

- Sarà possibile annullare l'inserimento premendo » « (rosso).
- Premere »i« per terminare la configurazione delle impostazioni.

#### Timer spegnimento

Nel menu »Off Auto« è possibile inserire un'ora di spegnimento per la televisione Dopo che è trascorso questo lasso di tempo, la televisione passa in modalità standby.

- Selezionare l'opzione »Off Auto« con »∨« o »Λ« e premere »●« per confermare.
- 2 Selezionare la riga »Modalità« con »∨« oppure »Λ« <sup>e</sup> usare »<« <sup>o</sup> »>« per impostare la modalità preferita.
- 3 Selezionare la riga »Imposta ora« con »V« oppure »Λ« e inserire l'ora con »1…0«..
- 4 Salvare i dati con » (verde).

#### Nota:

- <sup>7</sup>Sarà possibile annullare l'inserimento premendo » « (rosso).
- 5 Premere »i« per terminare la configurazione delle impostazioni.

## Spegnimento automatico (Spegni- mento automatico)

Se questa funzione è attivata, la televisione passa in modalità stand-by dopo 5 minuti se non viene trasmesso alcun segnale video oppure Regolamenti europei, la TV sarà spenta automaticamente dopo 4 ore sempre che nessuno dei tasti del telecomando o della TV sia premuto durante questo periodo di tempo

- 1 Selezionare »Spegnimento Automatico« con »V« oppure »Λ«.
- 2 Attivare la funzione con »<« oppure »>« (»On«).

#### Nota:

- <sup>7</sup>Per disattivare la funzione, usare »<« o »>« per selezionare l'impostazione »Spento«.
- 3 Premere »i« per terminare la configurazione delle impostazioni.

## Impostazioni blocco bambini

#### Autorizzazione programmi

Vi sono film che potrebbero essere totalmente <sup>o</sup> in parte non adatti ai bambini.

Questi programmi contengono informazioni che contrassegnano i contenuti o le scene con livelli di accesso da 4 a 18. Sarà possibile selezionare uno dei livelli di accesso consentendo quindi la riproduzione.

- Selezionare »Guida parentale« con »V« oppure »Λ« quindi premere »●« per confermare.
- 2 Digitare il codice PIN »1234« con »1 ... 0«.
- 3 Selezionare il livello di accesso con »<« oppure »>«.

#### Nota:

- Per disattivare la funzione, usare »<« o »>« per selezionare l'impostazione »Spento«.
- 4 Premere »i« per terminare la configurazione delle impostazioni.

#### Blocco dei menu

Servendosi di questa funzione è possibile bloccare i This function allows you to lock the »Rıcerca cerca Manuale Analogica« o »Montaggio Programmi« menu della televisione di modo che vi si possa accedere solo digitando un codice PIN.

- 1 Selezionare »Blocco menu« con »V« oppure »Λ«.
- 2 Digitare il codice PIN »1234« con »1 ... 0«.
- 3 Attivare il blocco con »<« oppure »>« (»On«).

Nota:

- <sup>7</sup>Per disattivare la funzione, usare »<« o »>« per selezionare l'impostazione »Spento«.
- Premere »i« per terminare la configurazione delle impostazioni.

Blocco tasti (Blocco bambini)

Quando il blocco tasti <sup>è</sup> attivo, <sup>i</sup> tasti sulla televi- sione non funzionano.

- 1 Selezionare l'opzione »Blocco tasti« con »V« o »Λ«.
- 2 Digitare il codice PIN »1234« con »1 ... 0«.
- <sup>3</sup> Attivare (On) <sup>o</sup> disattivare (Off) il blocco tasti con »<« oppure »>«.
- 4 Premere »i« per terminare la configurazione delle impostazioni.

### Modifica del codice PIN

Sarà inoltre possibile inserire un codice PIN personale invece del codice predefinito »1234«. Si prega di annotare il proprio codice PIN.

- 1 Selezionare »Imp. PIN« con »V« oppure »Λ« e premere »●« per confermare.
- 2 Inserire il codice PIN attuale 1 2 3 4 con »1 ... 0«.
- 3 Digitare il nuovo codice PIN personale con »1 ... 0«.
- 4 Digitare il nuovo codice PIN personale con »1 ... 0« nuovamente.
- 5 Premere »i« per terminare la configurazione delle impostazioni.

### Blocco dei canali della televisione

È possibile bloccare singoli canali TV, ad esempio quelli non adatti ai bambini, servendosi di un codice PIN Personale.

- 1 Aprire il menu con »i«.
- 2 Selezionare »IMPOSTA FONTE« con »V« oppure »Λ« quindi premere »●« per confermare.
- 3 Selezionare »Montaggio Programmi« con »V« oppure »Λ« quindi premere »●« per confermare. – Compare il menu »MONTAGGIO PRO-
	- GRAMMI«.
- 4 Nel menu»MONTAGGIO PROGRAMMI«, passare alla visualizzazione sotto forma di elenco con » « (giallo).
- 5 Selezionare il canale da bloccare con »V« oppure »Λ«.
- Selezionare la colonna »Blocca« con »<« oppure »>« e premere »●« per bloccare il canale.
- 7 Digitare il codice PIN »1234« con »1 ... 0«.
	- Il canale è contrassegnato da »✔«.

Nota:

- <sup>7</sup>Per rimuovere il blocco, selezionare nuovamente il canale con »V« oppure »Λ«, premere »●« per confermare e inserire il codice PIN 1 2 3 4 utilizzando »1 ... 0«.
- Premere »i« per terminare la configurazione delle impostazioni.

## Aggiornamento del software

(solo per i canali digitali)

- Nel menu »IMPOSTAZ.« selezionare la riga »Contr. aggiornam.« con »V« o »Λ« e premere »●« per confermare.
	- Verrà eseguita una ricerca di nuovo software che - ove presente - sarà installato.

Nota:

- Nel caso in cui la ricerca di aggiornamenti software avvenisse in modo automatico, selezionare la riga »OAD automatico« con »V« <sup>o</sup> »Λ« <sup>e</sup> usare »<« oppure »>« per selezionare l'opzione »On«.
	- Il software verrà aggiornato in modo automatico non appena possibile.
- 2 Premere »i« per terminare la configurazione delle impostazioni.

## Ripristino della televisione alle impostazioni di fabbrica

Questa funzione consente di eliminare l'elenco dei canali e tutte le impostazioni personalizzate.

- Nel menu »IMPOSTAZ.« selezionare la riga »Riprist. imp. predefinite« con »V« o »Λ« e premere »●« per confermare.
- 2 Premere » sure (verde) per confermare il messaggio di avvertimento.

 – Viene visualizzato il menu »Imposta fonte«.

3 Continuare le impostazioni a cui si fa riferimento nel capitolo "Configurazione iniziale e sintonizzazione dei canali della televisione" a pagina 14.

34 ITALIANO

### DIGI LINK

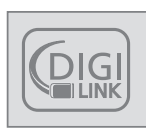

La televisione è dotata della funzione DIGI LINK.

Questa funzione usa il protocollo CEC (Consumer Electronics Control).

Il protocollo CEC consente di usare i dispositivi collegati alle prese »HDMI« con un cavo HDMI (ad esempio il lettore DVD) servendosi di un telecomando.

Il requisito di base è che il dispositivo collegato supporti la funzionalità CEC. Leggere il manuale delle istruzioni del dispositivo esterno per scoprire come attivare la funzione corrispondente.

## La funzione DIGI LINK sulla propria televisione

Accensione automatica della televisione

dalla modalità standby

Nel caso in cui la funzione »Accensione automatica della TV« (»On«) sia attivata, all'accensione del dispositivo esterno (ad esempio un lettore DVD), si accenderanno anche la TV e l'opzione HDMI preimpostata.

Selezione automatica dell'opzione HDMI preimpostata sulla televisione

Nel caso in cui la televisione venga accesa e poi si accenda il dispositivo esterno (ad esempio lettore DVD), sarà selezionata l'opzione HDMI preimpostata adeguata.

### Selezione della lingua del menu

La lingua del menu della televisione viene selezionata in modo automatico sul dispositivo esterno (ad esempio lettore DVD).

Il dispositivo esterno deve supportare questa funzione.

### Spegnimento automatico del dispositivo esterno

Mettendo la televisione in modalità standby, anche il dispositivo esterno (se acceso) passerà in modalità standby.

DIGI LINK è sempre attivo sulla propria televisione.

#### Ricerca e attivazione di dispositivi esterni

Sarà possibile collegare fino a un massimo di 11 dispositivi dotati della funzione DIGI LINK.

- 1 Aprire l'elenco dispositivi CEC con »CEC«. – Compare l' »Elenco Dispositivi HDMI«.
- 2 Avviare la ricerca del dispositivo con » « (rosso).
	- I dispositivi trovati vengono visualizzati nel menu.
- 3 Selezionare il dispositivo da azionare con »V«, »Λ«, »<« <sup>o</sup> »>« <sup>e</sup> premere »●« per contrassegnarlo.
	- Nel caso in cui il dispositivo selezionato sia collegato a un ingresso diverso rispetto da quello attuale, il passaggio alla sorgente giusta avverrà in modo automatico.
- Premere »i« per terminare la configurazione delle impostazioni.

## Funzionamento dispositivo

Sarà possibile decidere se i dispositivi esterni devono reagire o meno al telecomando della propria televisione.

- <sup>1</sup> Premere »AV«, usare »V«, »Λ«, »<« <sup>o</sup> »>« per selezionare l'opzione preimpostata da »HDMI1« a »HDMI3« e premere »●« per confermare.
- 2 Aprire il menu con »i«.
- Selezionare l'opzione menu »IMPOSTA FONTE« con »V« oppure »Λ« quindi premere »●« per confermare.
	- Viene visualizzato il menu »IMPOSTA FONTE«.

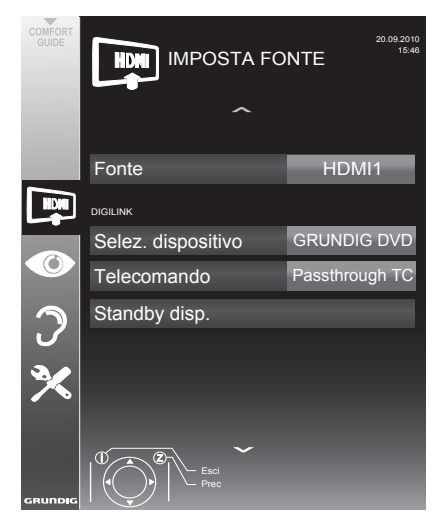

- 4 Selezionare l'opzione »Telecomando« con »V« oppure »Λ«.
- 5 Selezionare il tipo di funzionamento (»Passthrough TC«, »Piatto« o »Tuner« con »<« oppure »>«.

Note:

■ »Passthrough RC« può essere usato per tutti i dispositivi.

 »Piatto« e »Tuner« possono essere selezionati conformemente al dispositivo esterno collegato.

- Provare con che tipo di funzione del telecomando il dispositivo esterno reagisce meglio.
- Leggere alcune informazioni sul dispositivo compatibile DIGILINK nei rispettivi manuali d'uso.
- 6 Premere »i« per terminare la configurazione delle impostazioni.

#### Passaggio del dispositivo in modalità standby

Questa opzione fa passare il dispositivo in modalità standby.

- <sup>1</sup> Premere »AV«, usare »V«, »Λ«, »<« <sup>o</sup> »>« per selezionare l'opzione preimpostata da »HDMI1« a »HDMI3« e premere »●« per confermare.
- 2 Aprire il menu con »i«.
- 3 Selezionare l'opzione menu »IMPOSTA FONTE« con »V« oppure »Λ« quindi premere »●« per confermare.
	- Viene visualizzato il menu »IMPOSTA FONTE«.
- 4 Selezionare »Standby disp.« con »V« oppure »Λ« quindi premere »●« per confermare.
	- Il dispositivo esterno si spegne.

## Alta definizione - pronto per HD

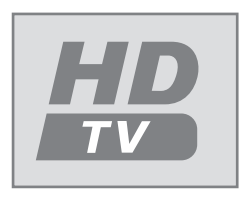

Collegare le sorgenti d'ingresso corrispondenti (ad esempio ricevitore HDTV o lettore HD-DVD) alle prese »HDMI« (per le sorgenti digitali HDTV).

Questo assicura che si possano vedere programmi HDTV digitali anche se sono protetti da copia (HDCP High-Definition Copy Protection, protezione da copia ad alta definizione) senza riscontrare problemi.

## Opzioni di collegamento

- Le prese TV collegate ai dispositivi esterni dipendono dalle prese di cui è dotato il dispositivo esterno oltre che dalle tipologie di segnale disponibili.
- Nota: se sono presenti molti dispositivi esterni, la risoluzione del segnale video deve essere regolata alle prese d'ingresso della televisione (consultare il manuale di funzionamento del dispositivo esterno). È possibile capire quali valori è necessario impostare facendo riferimento alle linee guida contenute nella sezione riguardante i problemi di collegamento.
- Mentre il dispositivo è acceso, non collegare altra strumentazione. Inoltre, spegnere le altre strumentazioni presenti prima di collegarla.
- <sup>7</sup>Non collegare il cavo di alimentazione del dispositivo fino a che non è stato eseguito il collegamento della strumentazione esterna e dell'antenna.

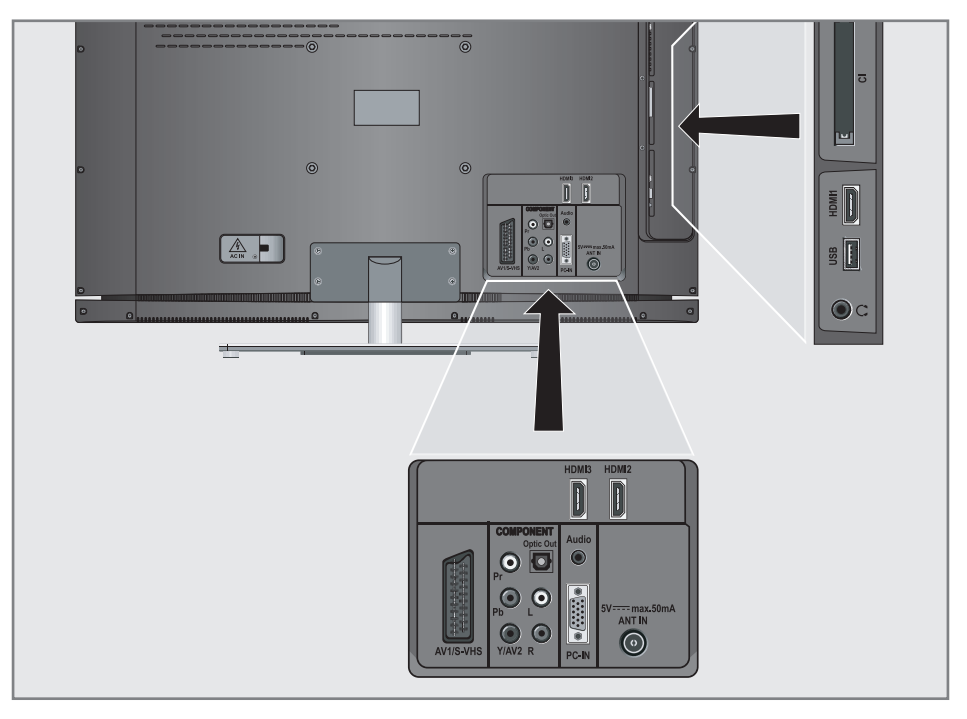

### Collegamento di dispositivi esterni

#### ... con segnali audio/video digitali

- <sup>7</sup>Dispositivi adatti: Ricevitori digitale satellitare, Playstation, lettore BluRay, lettore/ registratore DVD, set-top box, notebook, PC.
- Segnale video: video digitale; risoluzione: standard 576p; HDTV 720p, 1080i.
- Segnale audio: audio digitale (stereo, compressione multi-canale, non compresso).
- <sup>7</sup>Predefiniti »HDMI 1«, »HDMI 2« o »HDMI3«.
- 1 Collegare la presa »HDMI1«, »HDMI2« oppure »HDMI3« alla televisione e la presa HDMI corrispondente sul dispositivo esterno servendosi di un cavo HDMI standard (segnale audio e video digitale).

... con un segnale video analogico (progressivo)

- <sup>7</sup>Dispositivi adatti: lettori/registratori DVD, console giochi.
- Segnale video: YUV; risoluzione: standard 576p; HDTV 720p, 1080i.
- Segnale audio: stereo, analogico.
- preset »YPBPR« preset.
- 1 Collegare le prese »COMPONENT Y/ AV2 Pb Pr« sulla televisione a quelle corrispondenti sul dispositivo esterno servendosi di cavi RCA (segnale video).
- 2 Collegare le prese »COMPONENT L R« sulla televisione a quelle corrispondenti sul dispositivo esterno servendosi di cavi RCA (segnale audio).

#### ... uso della presa SCART (segnale CVBS/RGB)

- <sup>7</sup>Dispositivi adatti: Ricevitore digitale satellitare, lettore/registratore DVD, set-top box, console giochi, video registratore, decoder.
- Segnale video: CVBS/RGB.
- Segnale audio: stereo, analogico.
- preset »AV1«.
- 1 Collegare la presa »AV1/S-VHS« sulla televisione a quelle corrispondenti sul dispositivo esterno servendosi di un cavo SCART (segnale audio e video).

#### Attivazione di un decoder

Nel caso in cui venga collegato un decoder alla presa »AV1/S-VHS«, deve essere attivato al fine di fornire un segnale audio/video non criptato.

- 1 Aprire il menu con »i«.
- Selezionare »IMPOSTAZ.« con »∨« oppure »Λ« quindi premere »●« per confermare. – Viene visualizzato il menu »IMPOSTAZ.«.
- 3 Selezionare »Decoder« con »V« oppure »Λ«.
- 4 Attivare la funzione con »<« oppure »>« (»On«).
- 5 Premere »i« per terminare la configurazione delle impostazioni.
- ... con il segnale S-Video
- <sup>7</sup>Dispositivi adatti: lettore/registratore DVD, video registratore, fotocamera, notebook, PC.
- Segnale video: Y/C.
- Segnale audio: stereo, analogico.
- »S-VHS« preset.
- 1 Collegare le prese »AV1/S-VHS« sulla televisione a quelle corrispondenti sul dispositivo esterno servendosi di un cavo EURO/AV (segnale audio e video).

#### ... con il segnale della TV analogica

- <sup>7</sup>Dispositivi adatti: Ricevitore digitale satellitare, lettore/registratore DVD, set-top box, telecamera.
- Segnale video: CVBS.
- Segnale audio: stereo, analogico.
- »AV2« preset.
- 1 Collegare la presa »Y/AV2« sulla televisione a quella corrispondente sul dispositivo esterno servendosi di cavi RCA (segnale video).
- 2 Collegare le prese »L R« sulla televisione a quelle corrispondenti sul dispositivo esterno servendosi di cavi RCA (segnale audio).

Nota:

Non ci deve essere un segnale video sulla presa »Y/AV2« e su quella »AV1/S-VHS« contemporaneamente. Ciò potrebbe provocare delle interferenze sull'immagine.

### Utilizzo di un lettore DVD, registratore DVD, video registratore o set-top box

- 1 Accendere il dispositivo esterno e selezionare la funzione che si desidera usare.
- <sup>2</sup> Premere »AV«, usare »V«, »Λ«, »<« o »>« per selezionare il preset per il segnale in ingresso (»AV1«, »AV2«, »S-VHS«, »HDMI1«, »HDMI2«, »HDMI3« o »Componente«) e premere »●« per confermare.

### Cuffie

#### Collegamento delle cuffie

1 Collegare il jack delle cuffie (presa jack ø 3.5 mm) nella presa delle cuffie sul lato destro della televisione.

#### Modifica del volume delle cuffie

- 1 Aprire il menu con »i«.
- 2 Selezionare »IMP. AUDIO « con »∨« oppure »Λ« quindi premere »●« per confermare. – Viene visualizzato il menu »IMP. AUDIO«.
- Selezionare »Imp. uscita audio « con » $\blacktriangledown$ « oppure »Λ« quindi premere »●« per confermare.
	- Viene visualizzato il menu »Imp. uscita audio«.
- 4 Selezionare l'opzione »Cuffia« con »∨« oppure »Λ«.
- Selezionare il volume preferito con » « oppure »>«.
- 6 Premere »i« per terminare la configurazione delle impostazioni.

Nota:

■ L'ascolto prolungato indossando le cuffie e volumi elevati può danneggiare l'udito.

ITALIANO 39

## Impianto Hi-fi/Ricevitore AV

#### Collegamento dell'impianto Hi-fi/ Ricevitore AV

Collegare la presa »**Optic Out**« sulla televisione con la presa corrispondente del dispositivo servendosi di un cavo ottico digitale (segnale audio digitale);

#### Impostazione del formato audio

Sarà possibile selezionare se l'uscita del segnale audio tramite la presa »Optic Out« deve essere in formato PCM o AC2.

- 1 Aprire il menu con »i«.
- 2 Selezionare »IMP. AUDIO « con »V« oppure »Λ« quindi premere »●« per confermare.

 – Viene visualizzato il menu »IMP. AUDIO«.

3 Selezionare il menu »Imp. uscita audio« con »V« oppure »Λ« quindi premere »●« per confermare.

 – Viene visualizzato il menu.

- 4 Selezionare »Usc ottica« con »W« oppure »Λ«.
- 5 Selezionare il formato audio preferito (»PCM« oppure »Auto«) premendo »<« o »>«.

Nota:

- Nel caso in cui si desideri riprodurre l'audio unicamente tramite un amplificatore multicanale/ricevitore AV, impostare l'opzione »Altop. TV« su »Spento« nel menu.
- 6 Premere »i« per terminare la configurazione delle impostazioni.

### Riproduzione del segnale audio tramite impianto HiFi

1 Collegare le prese »U« sulla televisione alla presa corrispondente del ricevitore AV con un cavo RCA (presa jack ø 3.5 mm).

Nota:

- Nel caso in cui questa funzione non sia attivata, il segnale audio viene trasmesso all'impianto HiFi/ricevitore AV (collegato all'uscita » $\mathbb{Q}_{\kappa}$  presa jack ø 3.5 mm).
- 1 Aprire il menu con »i«.
- 2 Selezionare »IMP. AUDIO « con »∨« oppure »Λ« quindi premere »●« per confermare.
	- Viene visualizzato il menu »IMP. AUDIO«.
- 3 Selezionare il menu »Imp. uscita audio« con »V« oppure »Λ« quindi premere »●« per confermare.

 – Viene visualizzato il menu.

- 4 Selezionare l'opzione »Uscita audio« con »V« or »Λ« <sup>e</sup> premere »<« or »>« per attivare l'uscita audio (»On«).
- 5 Selezionare la riga »Stato usc audio« con »V« oppure »Λ« quindi selezionare l'opzione »Fisso« o »Regolabile« con »<« o »>«.

Note:

- Selezionando »Regolabile«, il volume può essere modificato nell'opzione menu »Volume usc audio«.
- Nel caso in cui l'audio venga riprodotto unicamente tramite l'impianto HiFi/ricevitore AV, selezionare l'opzione »Off« nell'opzione »Altop. TV« con »<« oppure »>«.
- 6 Premere »i« per terminare la configurazione delle impostazioni.

"Dolby" e il simbolo doppia-D sono marchi dei Dolby Laboratories.

Prodotto ai sensi della licenza di Dolby Laboratories.

## **FUNZIONAMENTO COME MONITOR PER PC-**

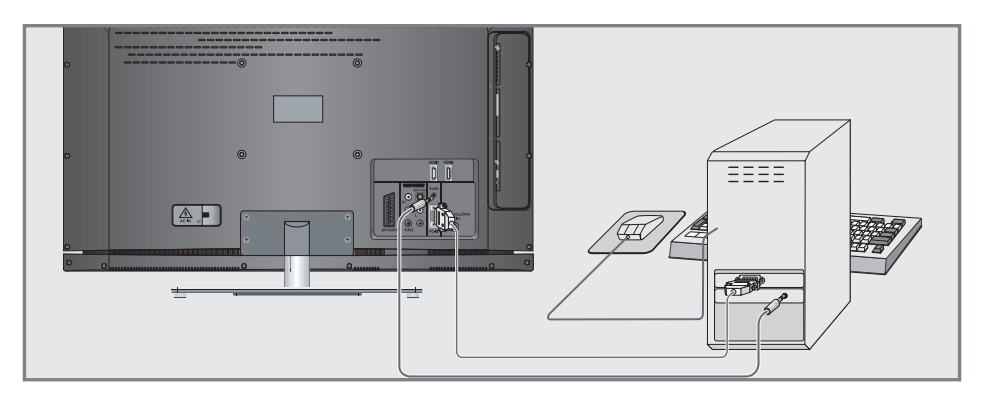

### Collegamento di un PC

- 1 Collegare la presa »PC-IN« sulla televisione alla presa corrispondente sul PC servendosi di un cavo VGA (segnale video).
- 2 Collegare la presa »Audio« sulla televisione alla presa corrispondente sul PC servendosi di un cavo adeguato (segnale audio).

Nota:

Regolare il PC col monitor (ad esempio, risoluzione immagine 1280 x 768, frequenza immagine 60 Hz).

## Selezione dei preset per il PC

<sup>1</sup> Premere »AV« <sup>e</sup> usare »V«, »Λ«, »<« or »>« per selezionare l'opzione preimpostata »PC« e premere »●« per confermare.

## Impostazioni per la modalità PC

- 1 Aprire il menu con »i«.
- 2 Selezionare »IMPOSTA FONTE« con »V« oppure »Λ« quindi premere »●« per confermare.
	- Viene visualizzato il menu »IMPOSTA FONTE«.
- 3 Selezionare la funzione o l'impostazione desiderata con »V« or »A«, quindi usare »V«, »Λ« oppure »<«, »>« per attuarla.

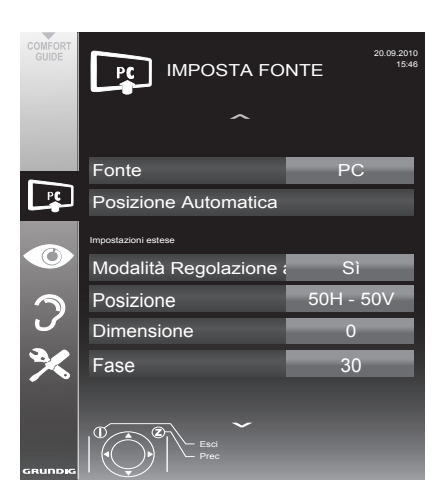

#### Opzioni:

- »Posizione automatica« per la configurazione automatica del PC.
- »Modalità Regolazione Automatica«, selezionare l'opzione »On« nel caso in cui la configurazione debba essere attuata in modo automatico in modalità PC.
- »Posizione« per configurare la posizione dell'immagine in orizzontale e in verticale.
- »Dimensione« per impostare la frequenza di ciclo.
- »Fase« per eliminare il tremolio, le immagini non a fuoco e le interferenze orizzontali.
- 4 Premere »i« per terminare le impostazioni.

## Funzionamento con Interfaccia Comune

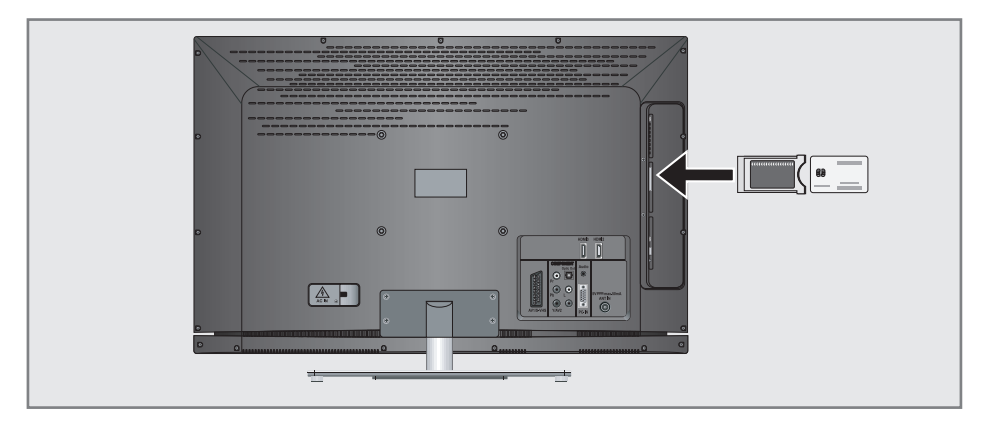

## Cos'è l'Interfaccia Comune?

- <sup>7</sup> L'Interfaccia Comune (CI Common Interface) è un'interfaccia per i ricevitori DVB.
- $\blacksquare$  I canali codificati possono essere visualizzati unicamente con un modulo CA adatto per il sistema di codifica e la smart card corrispondente.
- <sup>7</sup> La televisione è dotata di un alloggiamento CI all'interno del quale è possibile inserire moduli CI di diversi fornitori.
- $\blacksquare$  È possibile inserire la smart smart card del fornitore nel modulo CA per consentire la visualizzazione dei canali criptati che si desidera visualizzare.

## Inserimento del modulo CA

#### Nota:

- <sup>7</sup>Spegnere il dispositivo prima di inserire un modulo CA nell'alloggiamento »CI«.
- 1 Inserire la smart card corrispondente nel modulo CI.
- 2 Inserire il modulo CI con la smart card nell'alloggiamento »CI« della televisione.

#### Nota:

- <sup>7</sup>Nel sottomenu »Modulo CA« sarà possibile vedere quale modulo CA è stato inserito nell'alloggiamento CI.
- $\blacksquare$  Nel caso in cui si stia inserendo un modulo CA nell'alloggiamento CI della televisione per la prima volta, sarà necessario attenere alcuni istanti il rilevamento del modulo CA.

### Accedere al controllo del modulo CI e della smart card

- 1 Aprire il menu con »i«.
- 2 Selezionare l'opzione »IMPOSTA FONTE« con »V« oppure »Λ« quindi premere »●« per confermare.
	- Viene visualizzato il menu »IMPOSTA FONTE«.
- 3 Selezionare »Modulo CA« con »V« oppure »Λ« quindi premere »●« per confermare.

#### Note:

- <sup>7</sup>Questo menu fornisce le istruzioni di funzionamento e - dopo aver inserito il codice PIN - di accesso ai canali del fornitore del servizio di PAY TV.
- <sup>7</sup>Le restanti impostazioni sono descritte nei manuali di funzionamento del modulo CI e della smart card.
- La funzionalità CAM non è supportata in alcuni paesi e regioni; rimandiamo al rivenditore autorizzato.
- Premere »il« per terminare la configurazione delle impostazioni.

## Ricerca di canali televisivi dal fornitore dei servizi via cavo in modo automatico

- 1 Aprire il menu con »i«.
- 2 Selezionare l'opzione »IMPOSTA FONTE« con »V« oppure »Λ« quindi premere »●« per confermare.
	- Viene visualizzato il menu »IMPOSTA FONTE«.
- 3 Selezionare »Fonte« con »V« oppure »Λ« quindi premere »●« per confermare. Selezionare l'opzione »Cavo« con »<«, »>«, »V« o »Λ« e premere »●« per confermare.
- 4 Selezionare »Ricerca Auto Canale« con »V« oppure »Λ« quindi premere »●« per confermare.
	- Viene visualizzato il menu.

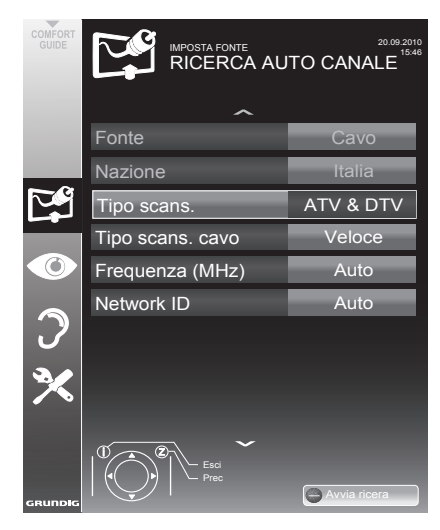

5 Selezionare la riga »Tipo scans.« con »V« oppure »Λ« quindi selezionare l'opzione »DTV« con »<« o »>«.

- Selezionare la riga »Tipo scans. cavo« con »V« oppure »Λ« quindi selezionare l'opzione »Veloce« o »Completo« con »<« oppure »>«.
	- Lafunzionediricerca»Veloce«impostaicanali conformemente alle informazioni indicate dal fornitore dei servizi via cavo nel segnale di trasmissione.
	- Nel caso in cui sia selezionata l'opzione »Completo«, sarà opportuno eseguire la scansione dell'intera gamma di frequenza. La ricerca può richiedere diverso tempo con questa opzione. Questa opzione è consigliata nel caso in cui il fornitore dei servizi via cavo non supporti il tipo di scansione »Veloce«

#### Nota:

- Sarà possibile accelerare la ricerca. Per eseguire questa opzione sarà necessario disporre di informazioni sulla frequenza e sull' ID di rete. Queste informazioni si ottengono di norma dall'operatore dei servizi via cavo oppure attraverso forum su internet. Ad esempio, per la Germania è possibile inserire la frequenza 402MHz e l'ID di rete 61441.
- **7** Avviare la ricerca con » (rosso).
	- Tutti gli elenchi canali e preferiti saranno eliminati e compilati partendo da zero.

#### Nota:

- Dopo aver avviato la ricerca comparirà una domanda di sicurezza. Premere » « (verde) per confermare l'opzione »Sì«.
	- Viene visualizzato il menu »Risultati«, e viene avviata la ricerca di canali TV. A seconda del numero di canali televisivi ricevuti, questa opzione potrebbe richiedere alcuni minuti.
	- La ricerca è completa quando compare la tabella »MONTAGGIO PROGRAMMI«.

#### Nota:

- Sarà possibile annullare la ricerca premendo »i«.
- 8 Premere »i« per terminare la configurazione delle impostazioni.

## Ricerca di canali televisivi dal fornitore dei servizi via cavo in modo manuale

- 1 Aprire il menu con »i«.
- Selezionare l'opzione »IMPOSTA FONTE« con »V« oppure »Λ« quindi premere »●« per confermare.
	- Viene visualizzato il menu »IMPOSTA FONTE«.
- 3 Selezionare »Fonte« con »V« oppure »Λ« quindi premere »●« per confermare. Selezionare l'opzione »Cavo« con »<«, »>«, »V« o »Λ« e premere »●« per confermare.
- 4 Selezionare »Ricerca manuale digitale« con »V« oppure »Λ« quindi premere »●« per confermare.
	- Viene visualizzato il menu.
- 5 Inserire la frequenza a cinque cifre con »1 ... 0« quindi premere »●« per confermare.
	- –La ricerca parte dopo aver confermato e i canali visualizzati compaiono nel menu »Risultati« .
- 6 Premere »i« per terminare la configurazione delle impostazioni.

### Ricerca di canali TV in modalità digitale terrestre in modo automatico

- 1 Aprire il menu con »i«.
- 2 Selezionare l'opzione »IMPOSTA FONTE« con »V« oppure »Λ« quindi premere »●« per confermare.

 – Viene visualizzato ilmenu »IMPOSTAFONTE«.

3 Selezionare »Fonte« con »V« oppure »Λ« quindi premere »●« per confermare. Selezionare l'opzione »Air« con »<«, »>«, »V« o »Λ« e premere »●« per confermare.

#### Attenzione:

- <sup>7</sup>L'alimentazione dell'antenna (opzione »Antenna attiva«) può essere accesa solo nel caso in cui si tratti di un'antenna attiva da interni con un amplificatore di segnale e solo a condizione che il dispositivo non sia già alimentato a corrente tramite una presa di alimentazione (o sorgente energetica simile). Qualora ciò non venisse rispettato si potrebbe produrre un cortocircuito e danneggiare permanentemente la propria antenna.
- <sup>4</sup> Selezionare »Antenna Attiva« con »V« op- pure »Λ«. Attivare l'alimentazione dell'an- tenna per l'antenna con »<« or »>« (»On«).
- 5 Selezionare »Ricerca Auto Canale« con »V« oppure »Λ« quindi premere »●« per confermare.
	- 20.09.2010 IMPOSTA FONTE<br>RICERCA AUTO CANALE 15:46 Fonte Cavo Nazione Italia Tipo scans. ATV & DTV T Esci Prec Avvia ricera

 – Viene visualizzato il menu.

- Selezionare la riga »Tipo scans.« con »∨« oppure »Λ« quindi selezionare l'opzione »DTV« con »<« o »>«.
- **7** Avviare la ricerca con » (rosso).
	- Tutti gli elenchi canali e preferiti saranno eliminati e compilati partendo da zero.

Nota:

- **Dopo aver avviato la ricerca comparirà una** domanda di sicurezza. Premere » « (verde) per confermare l'opzione »Sì«.
	- Viene visualizzato il menu »Risultati«, e viene avviata la ricerca di canali TV. A seconda del numero di canali televisivi ricevuti, questa opzione potrebbe richiedere alcuni minuti.
	- La ricerca è completa quando compare la tabella »MONTAGGIO PROGRAMMI«.

Nota:

- Sarà possibile annullare la ricerca premendo »i«.
- 8 Premere »i« per terminare la configurazione delle impostazioni.

### Aggiornamento servizio automatico

Se è attivata questa funzione, le possibili modifiche degli operatori di rete sono aggiornate automaticamente.

L'unità deve essere collocata in modalità stand-by.

- 1 Aprire il menu con »i«.
- 2 Selezionare la riga »IMPOSTA FONTE« con »V« o »Λ« e premere »●« per confermare.
- 3 Selezionare la riga »Automatic Service Update« con »V« o »Λ«.
- 4 Selezionare l'aggiornamento automatico con »<« o »>« (»On«).
- 5 Premere »i« per terminare l'impostazione.

### Ricerca di canali TV in modalità digitale terrestre in modo automatico

- 1 Aprire il menu con »i«.
- Selezionare l'opzione »IMPOSTA FONTE« con »V« oppure »Λ« quindi premere »●« per confermare.
	- Viene visualizzato il menu »IMPOSTA FONTE«.
- 3 Selezionare »Fonte« con »V« oppure »Λ« quindi premere »●« per confermare. Selezionare l'opzione »Air« con »<«, »>«, »V« o »Λ« e premere »●« per confermare.

Attenzione:

- <sup>7</sup>L'alimentazione dell'antenna (opzione »Antenna attiva«) può essere accesa solo nel caso in cui si tratti di un'antenna attiva da interni con un amplificatore di segnale e solo a condizione che il dispositivo non sia già alimentato a corrente tramite una presa di alimentazione (o sorgente energetica simile). Qualora ciò non venisse rispettato si potrebbe produrre un cortocircuito e danneggiare permanentemente la propria antenna.
- 4 Selezionare »Antenna Attiva« con »<sup>•</sup> « oppure »Λ«. Attivare l'alimentazione dell'antenna per l'antenna con »<« o »>« (»On«).
- 5 Selezionare »Ricerca manuale digitale« con »V« oppure »Λ« quindi premere »●« per confermare.
	- Viene visualizzato il menu.
- 6 Inserire direttamente il numero del canale con »1 ... 0« e premere »●« per confermare.
	- –Dopo che la ricerca è completa, i canali visualizzati compaiono nel menu »Risultati«
- 7 Premere »i« per terminare la configurazione delle impostazioni.

.

## IMPOSTAZIONI SPECIALI

## Sintonizzazione dei canali della televisione analogica

Questa impostazione è necessaria solamente nel caso in cui non sia possibile ricevere canali digitali e non sia stata eseguita una ricerca dei canali analogici durante la prima configurazione delle impostazioni.

I canali televisivi possono essere impostati direttamente o tramite la ricerca.

### Impostazione di tutti i canali della televisione analogica

I canali analogici vengono visualizzati nell'elenco canali dopo i canali digitali.

Nota:

- <sup>7</sup>Collegare il cavo dell'antenna (per i canali TV analogici) nella presa antenna »ANT IN« sulla televisione.
- 1 Aprire il menu con »i«.
- 2 Selezionare l'opzione »IMPOSTA FONTE« con »V« oppure »Λ« quindi premere »●« per confermare.
	- Viene visualizzato il menu »IMPOSTA FON-TE«.
- 3 Selezionare »Fonte« con »V« oppure »Λ« quindi premere »●« per confermare. Selezionare l'opzione »Air« o »Cavo« con »<«, »>«, »V« oppure »Λ« <sup>e</sup> premere »●« per confermare.
- Selezionare »Ricerca Auto Canale« con »∨« oppure »Λ« e premere »●« per confermare.

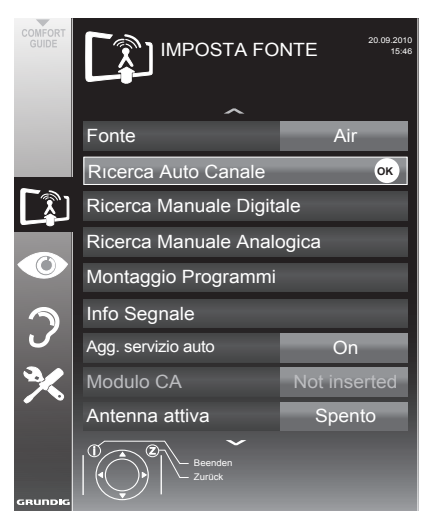

- Selezionare la riga »Tipo scans.« con »V« oppure »Λ« quindi selezionare l'opzione »ATV« con »<« o »>«.
- 6 Avviare la ricerca con » (rosso).

Nota:

- **Dopo aver avviato la ricerca comparirà una** domanda di sicurezza. Premere » « (verde) per confermare l'opzione »Sì«.
	- Tutti gli elenchi canali e preferiti per i canali analogici saranno eliminati e compilati partendo da zero.
	- Viene visualizzato il menu »Risultati«, e viene avviata la ricerca di canali TV. A seconda del numero di canali televisivi ricevuti, questa opzione potrebbe richiedere alcuni minuti.
	- La ricerca è completa quando compare la tabella »MONTAGGIO PROGRAMMI«.

Nota:

- Sarà possibile annullare la ricerca premendo »i«.
- Premere »i« per terminare la configurazione delle impostazioni.

## **IMPOSTAZIONI SPECIALI**

Sintonizzare i canali televisivi inserendo i numeri di canale

- 1 Aprire il menu con »i«.
- Selezionare l'opzione »IMPOSTA FONTE« con »V« oppure »Λ« quindi premere »●« per confermare.
	- Viene visualizzato il menu »IMPOSTA FONTE«
- Selezionare »Ricerca Manuale Analogica« con »<sup>V</sup>« oppure »Λ« quindi premere »<sup>0</sup>« per confermare.
	- Viene visualizzato il menu.
- 4 Selezionare l'opzione »Numero Prog« premendo »V« oppure »Λ« <sup>e</sup> usare »<« oppu- re »>« per salvare il preset.

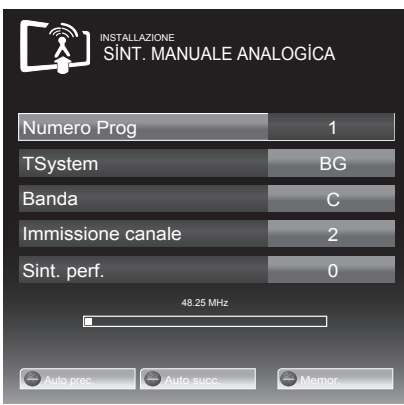

- 5 Selezionare »Banda« premendo »V« oppure »Λ« <sup>e</sup> usare »»<« <sup>o</sup> »>« per scegliere fra »S« (canale speciale) oppure »C« (canale normale).
- 6 Selezionare l'opzione »Canale« con »V« oppure »Λ« e inserire il numero del canale con »<« oppure »>« passo dopo passo, oppure usare »1…0« per inserirlo direttamente.

Note:

- $\blacksquare$  Il sistema attuale viene visualizzato nella riga »Sistema«. Se il colore e/o il suono non funzionano correttamente, selezionare »Sistema« con »V« oppure »Λ«. Usare »<« oppure »>« per selezionare l'impostazione preferita.
- <sup>7</sup>Nel caso in cui sia necessaria la sintonizzazione fine, selezionare l'opzione »Sint. perf.« con »V« oppure »Λ« <sup>e</sup> usare »<« oppure »>« per eseguire l'impostazione.
- 7 Premere » « (blue) persalvare l'impostazione.

Nota:

- Per intervenire su altri canali televisivi, ripetere i passaggi dal 4 all' 8.
- 8 Premere »i« per terminare la configurazione delle impostazioni.

## Modifica dei canali analogici salvati

Se i canali sono stati salvati con la ricerca automatica dei canali durante la sintonizzazione dei canali TV è possibile eliminarli. È inoltre possibile salvare i canali in un preset diverso, modificare o inserire il nome di un canale e anche saltare canali.

#### Selezione di un elenco canali

- 1 Aprire il menu con »i«.
- 2 Selezionare l'opzione »IMPOSTA FONTE«<br>con »∨« oppure »∧« quindi premere »●« per confermare.
	- Viene visualizzato il menu »IMPOSTA FONTE«.
- 3 Selezionare »Montaggio Programmi« con »V« oppure »Λ« quindi premere »●« per confermare.
	- Viene visualizzato il menu
		- »MONTAGGİO PROGRAMMİ«.

Nota:

Ulteriori operazioni verranno spiegate nelle seguenti sezioni.

#### Eliminazione dei canali

- 1 Nel menu»MONTAGGIO PROGRAMMI«, selezionare il canale televisivo da eliminare con »V «, »Λ«, »<« oppure »>« <sup>e</sup> premere » « (rosso) per confermare.
- Premere » « (giallo) per confermare il processo di eliminazione.

Nota:

- $\blacksquare$  »  $\blacksquare$  « (blu) consente l'eliminazione di tutti i canali televisivi.
- Premere » « (verde) per confermare il processo di eliminazione.

ITALIANO 47

Inserimento dei nomi dei canali (massimo 8 cifre)

- 1 Nel menu »Montaggio Programmi«, selezionare il canale televisivo da eliminare con »V «, »Λ«, »<« oppure »>« <sup>e</sup> premere » « (rosso) per confermare.
- 2 Aprire il tastierino di immissione con » -(verde).

#### Nota:

- Se necessario, cancellare il nome corrente del canale. Per farlo, selezionare il tasto » « con »<« o »>« e cancellare ripetutamente usando »●«.
- 3 Selezionare lettere e numeri necessari con »V«, »Λ«, »<« oppure »>« <sup>e</sup> confermare con »●«. Ripetere l'inserimento per ulteriori lettere/numeri.

Nota:

- <sup>7</sup>Usare il tasto »ABC« per passare alle maiuscole e usare il tasto »?@123« per passare a simboli e numeri.
- 4 Salvare il nome del canale usando »V «, »Λ«, »<« oppure »>« per selezionare »Invia« e confermare con »●«.

Nota:

Per intervenire su altri canali televisivi, ripetere i passaggi dall'1 al 4.

Saltare canali della televisione

È possibile evidenziare i canali televisivi da saltare mentre si seleziona con »V« oppure »Λ«. La selezione è ancora possibile servendosi dei tasti numerici.

- Nel menu»MONTAGGIO PROGRAMMI«. passare alla visualizzazione sotto forma di elenco con » sure (giallo).
- 2 Selezionare il canale preferito con »V« oppure »Λ«.
- 3 Selezionare la colonna »Salta« con »<« oppure »>« e usare »●« per contrassegnare il canale.
	- Il canale è contrassegnato da »✔«.

Nota:

Anche i canali possono essere riattivati. Selezionare il canale con »V« oppure »Λ«, quindi selezionare la colonna »Salta« e riattivare il canale con »●«.

## Creazione di elenchi di preferiti

Sarà possibile salvare i canali preferiti all'interno di quattro liste preferiti massimo (da FAV1 a FAV4).

- 1 Nel menu»MONTAGGIO PROGRAMMI«, passare alla visualizzazione sotto forma di elenco con » « (giallo).
- 2 Selezionare il canale preferito con »V« oppure »Λ«.
- 3 Usare »<« oppure »>« per "spingere" il canale in uno degli elenchi preferiti da 1 a 4 e premere »●« per confermare.
	- La posizione nell'elenco dei preferiti è indicata con »✔«.
	- È possibile inserire lo stesso canale in più di un elenco dei preferiti.
	- Ogni elenco preferiti è in grado di salvare fino a un massimo di 255 canali.

#### Nota:

<sup>7</sup>I canali possono anche essere eliminati dall'elenco preferiti. Selezionare il canale da eliminare con »V«, »Λ«, »<« oppure »>« ed eliminarlo con »●«.

## Uscire dalla configurazione

1 Premere »i« per terminare la configurazione delle impostazioni.

## Visualizzazione delle informazioni di segnale

(solo per i canali digitali)

- 1 Aprire il menu con »i«.
- 2 Selezionare l'opzione »IMPOSTA FONTE« con »V« oppure »Λ« quindi premere »●« per confermare.
- Selezionare »Info Segnale« con »∨« oppure »Λ« quindi premere »●« per confermare.
	- Verranno visualizzate informazioni sul canale, rete, modulazione, classificaz, qualità e forza del segnale.

Note:

- Le informazioni sul segnale variano conformemente alla fonte di ingresso attuale.
- <sup>7</sup>Le proprietà del segnale vengono visualizzate nella sezione inferiore del menu. La barra più sotto per »Qualità« e »Forza segnale« si estende a destra quando migliora il segnale ricevuto.
- <sup>7</sup> Il livello di segnale non dipende unicamente dal sistema ricevitore, ma anche dal canale attualmente attivo. Si prega di tenere a mente questa informazione in fase di allineamento dell'antenna servendosi del display del livello di segnale.
- 4 Premere »i« per chiudere il menu.

## Pre-programmazione del telecomando per altri dispositivi GRUNDİG.

- »DVB« è stato programmato per consentire il funzionamento di un ricevitore digitale GRUNDIG (telecomando livello 1).
- <sup>7</sup>»DVD« è stato pre-programmato per consentire il funzionamento di un lettore DVD GRUNDIG.
- <sup>7</sup>»AMP« è stato pre-programmato per consentire il funzionamento di un ricevitore AV GRUNDIG.
- <sup>7</sup>Le funzioni disponibili dipendono dal modello del dispositivo che sista utilizzando. Sarà sufficiente provare.

Modifica della preprogrammazione del telecomando

1 Premere e tenere premuto »M« contemporaneamente inserire i tre numeri del codice corrispondente:

»1«, »2«, »3« per un lettore DVD GRUNDIG. »4«, »5«, »6« per un registratore DVD GRUNDIG.

»1«, »4«, »7« per un ricevitore digitale GRUNDIG (livello 1 telecomando). »2«, »5«, »8« per un ricevitore digitale GRUNDIG (livello 2 telecomando). »3«, »6«, »9« per un ricevitore digitale GRUNDIG con un disco rigido (PDR).

## **INFORMAZIONI**

#### GRUNDIG 32 VLE 5130 BF GRUNDIG 40 VLE 5130 BF Dati tecnici Tensione di funzionamento: 220–240 V,~, 50–60 Hz Consumo energetico: Modalità On 58 W (32 VLE) Modalità On 63 W (40 VLE) Standby <0,50 W Classe efficienza energetica: B (32 VLE)  $A$  (40 VIF) Consumo di corrente massimo: Corrente di funzionamento 110 W (32 VLE) Corrente di funzionamento 145 W (40 VLE) Consumo energetico annuale: 85 kWh (32 VLE) 92 kWh (40 VLE) Uscita audio: potenza uscita audio 2 x 20 W 2 x 10 onda sinusoidale Limiti Rohs: Pb (piombo)/Hg (mercurio) Pb soddisfa la direttiva ROHS / 0 mg Rapporto picco luminanza: % 65 Portata ricezione digitale: Cavo: Banda generale: 110 MHz – 862 MHz Modulazione: 16QAM, 32QAM, 64QAM, 128QAM e 256QAM Symbol rate: da 4.0 Msym/s a 7.0 Msym/s Terrestre (DVB-T): banda VHF/UHF, Ampiezza di banda 7 MHz e 8 MHz FFT dimensione: 2k, 8k Modulazione: 16QAM, 64QAM, QPSK Guard Interval: 1/4, 1/8, 1/16, 1/32 Terrestre (DVB-T2) (\*): banda VHF/UHF, Ampiezza di banda 7 MHz e 8 MHz FFT dimensione: 1k, 2k, 4k, 8k, 16k, 32k Modulazione: 16QAM, 64QAM, 256QAM, QPSK Guard Interval: 1/4, 19/256, 1/8, 19/128, 1/16, 1/32, 1/128 (\*) Poiché questa funzione è opzionale, non è disponibile in tutti gli apparecchi.

Portata ricezione analogica: C02 ... C80, canali speciali S01 ... S41 **Canali preimpostati:**<br>TV/Radio 1000 (Cavo - DVB-C) or 100 (Analogico)<br>1000 (Terrestre – DVB-T) o<br>100 (Analogico) 8 AV, 1 USB Schermo (dm²): 28 dm² (32 VLE) 44 dm² (40 VLE) Dimensioni dello schermo: 80 cm/32 pollici (32 VLE) 102 cm/40 pollici (40 VLE) Risoluzione massima: WUXGA, 1920 x 1080 Peso: circa 11 kg (32 VLE) circa. 18 kg (40 VLE) Maße: L H P 76,3 cm 53,5 cm 4,3 cm (32 VLE) L H P 92 cm 63,7 cm 4,3 cm (40 VLE)

Modifiche tecniche ed errori riservati.

## **INFORMAZIONI**

## Informazioni di servizio per i rivenditori

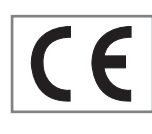

Usare la televisione unicamente con il cavo di alimentazione fornito in dotazione.

Il prodotto è conforme alle seguenti direttive UE:

2006/95/EC direttiva sulla strumentazione elettrica per l'uso entro certi limiti di tensione.

2004/108/EC direttiva sulla compatibilità elettromagnetica.

Direttiva 2009/125/EC sui requisiti di eco-design per prodotti che consumano energia.

Valori di consumo energetico e classi sono specificati secondo i regolamenti 2009/642 e 2010/1062 gli standard EN62087 e EN62301 ai sensi delle direttive dell'Unione Europea 2009/125/EC e 2010/30/EU.

### Nota ambientale

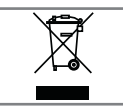

Questo prodotto è stato realizzato a partire da componenti e materiali di elevata qualità che possono essere riutilizzati

e riciclati.

Si prega di quindi di non smaltire il dispositivo congiuntamente ai rifiuti domestici al termine del suo ciclo di vita. Si consiglia al contrario di portarlo presso un punto di raccolta per il riciclaggio di strumentazione elettrica ed elettronica. Smaltire i dispositivi usati in un punto di raccolta per strumentazione elettrica ed elettronica. Il simbolo sul prodotto, nel manuale d'uso o sulla confezione indica che il riciclaggio è possibile. Le informazioni sui punti di raccolta sono dispo-

nibili presso le autorità locali.

Aiutate a proteggere l'ambiente riciclando i prodotti usati.

### DICHIARAZIONE DI CONFORMITÀ AI SENSI DEL D.M. 28.08.95, N. 548.

Si dichiara che l'apparecchio illustrato nel presente libretto di

istruzioni per l'uso risponde alle prescrizioni dell'articolo 2,

comma 1 del D.M. 28 Agosto 1995, n. 548.

Fatto a: Amsterdam il 20.05.2009

GRUNDIG Multimedia B.V. Atrium, Strawinskylaan 3105 NL - 1077 ZX Amsterdam

## **INFORMAZIONI**

## Guida alla risoluzione dei problemi

Nel caso in cui le informazioni qui fornite dovessero non funzionare si prega di rivolgersi a un rivenditore autorizzato GRUNDIG. Si prega inoltre di ricordare che eventuali malfunzionamento potrebbero essere causati da dispositivo esterni tali quali video registratori o ricevitori satellitari.

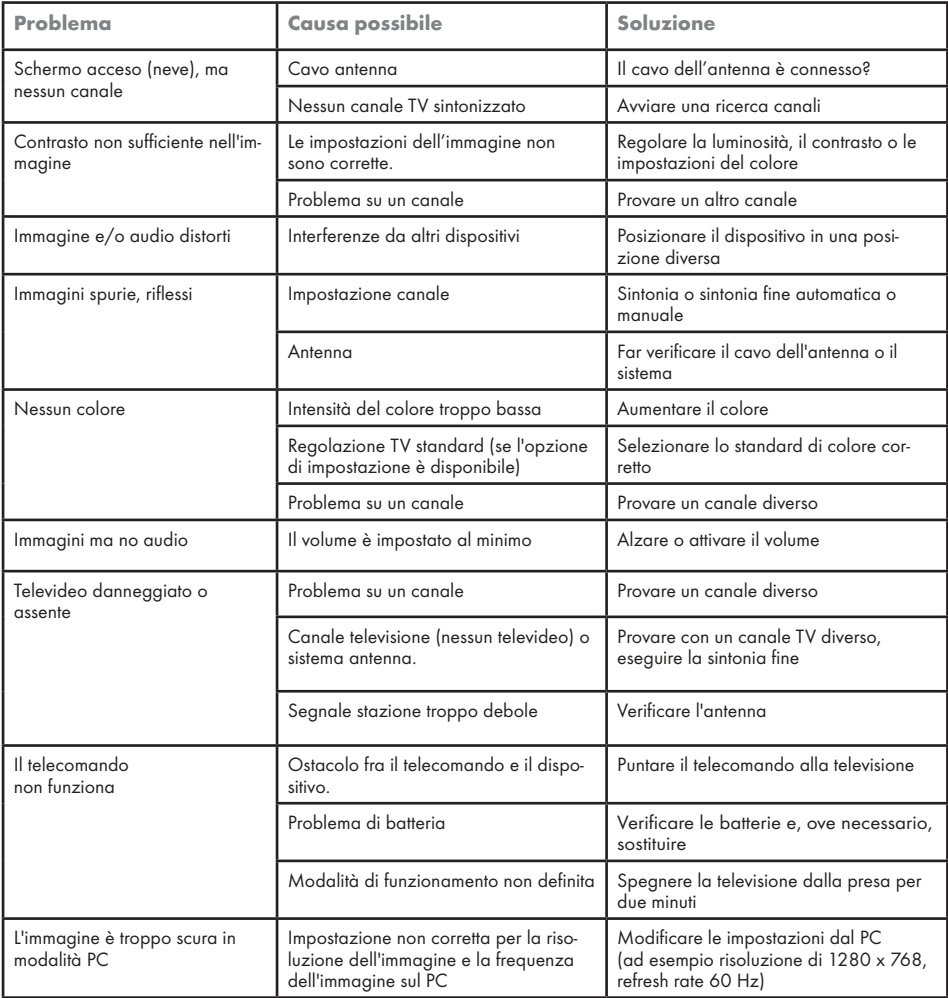

Nota:

<sup>7</sup>Questo è un prodotto di classe A. Durante il suo funzionamento, il dispositivo può provocare interferenze radio. In questo caso spetterà all'utente porvi rimedio. Contattare il rivenditore.

Free Manuals Download Website [http://myh66.com](http://myh66.com/) [http://usermanuals.us](http://usermanuals.us/) [http://www.somanuals.com](http://www.somanuals.com/) [http://www.4manuals.cc](http://www.4manuals.cc/) [http://www.manual-lib.com](http://www.manual-lib.com/) [http://www.404manual.com](http://www.404manual.com/) [http://www.luxmanual.com](http://www.luxmanual.com/) [http://aubethermostatmanual.com](http://aubethermostatmanual.com/) Golf course search by state [http://golfingnear.com](http://www.golfingnear.com/)

Email search by domain

[http://emailbydomain.com](http://emailbydomain.com/) Auto manuals search

[http://auto.somanuals.com](http://auto.somanuals.com/) TV manuals search

[http://tv.somanuals.com](http://tv.somanuals.com/)